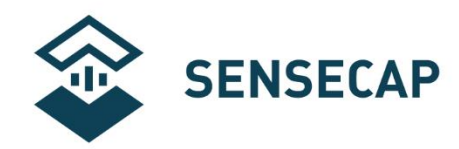

# **SensorHub 多通道数据采集器**

# **用户手册**

**版本:**V3.0

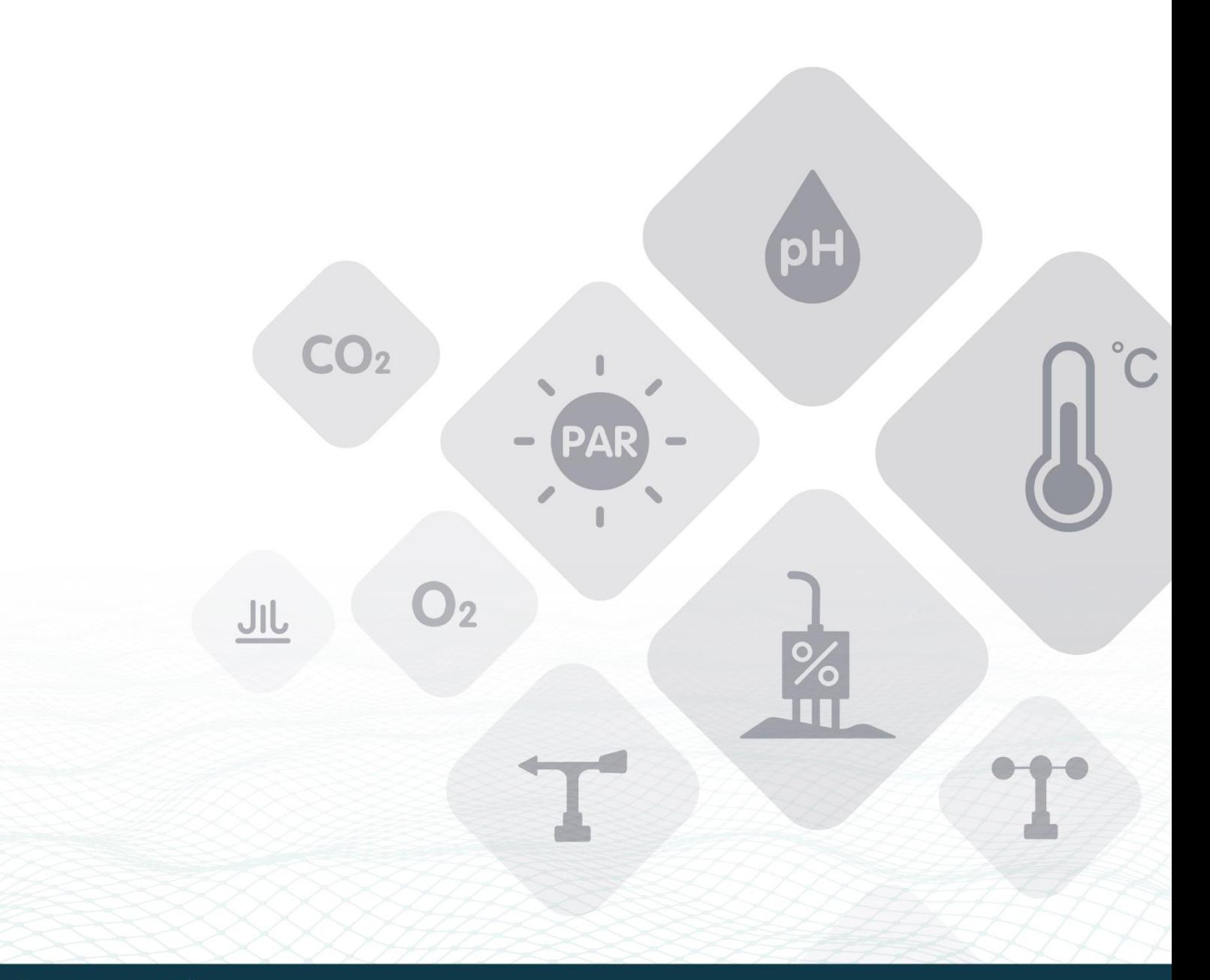

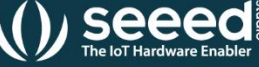

W) Seeed  $\sum_{\text{The lot Nature Endbler}}$  © 2008-2020 Seeed Technology Co., Ltd. All rights reserved. ww[w.seeedstudio.com.cn](http://www.seeed.cc/)

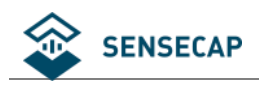

### 目录

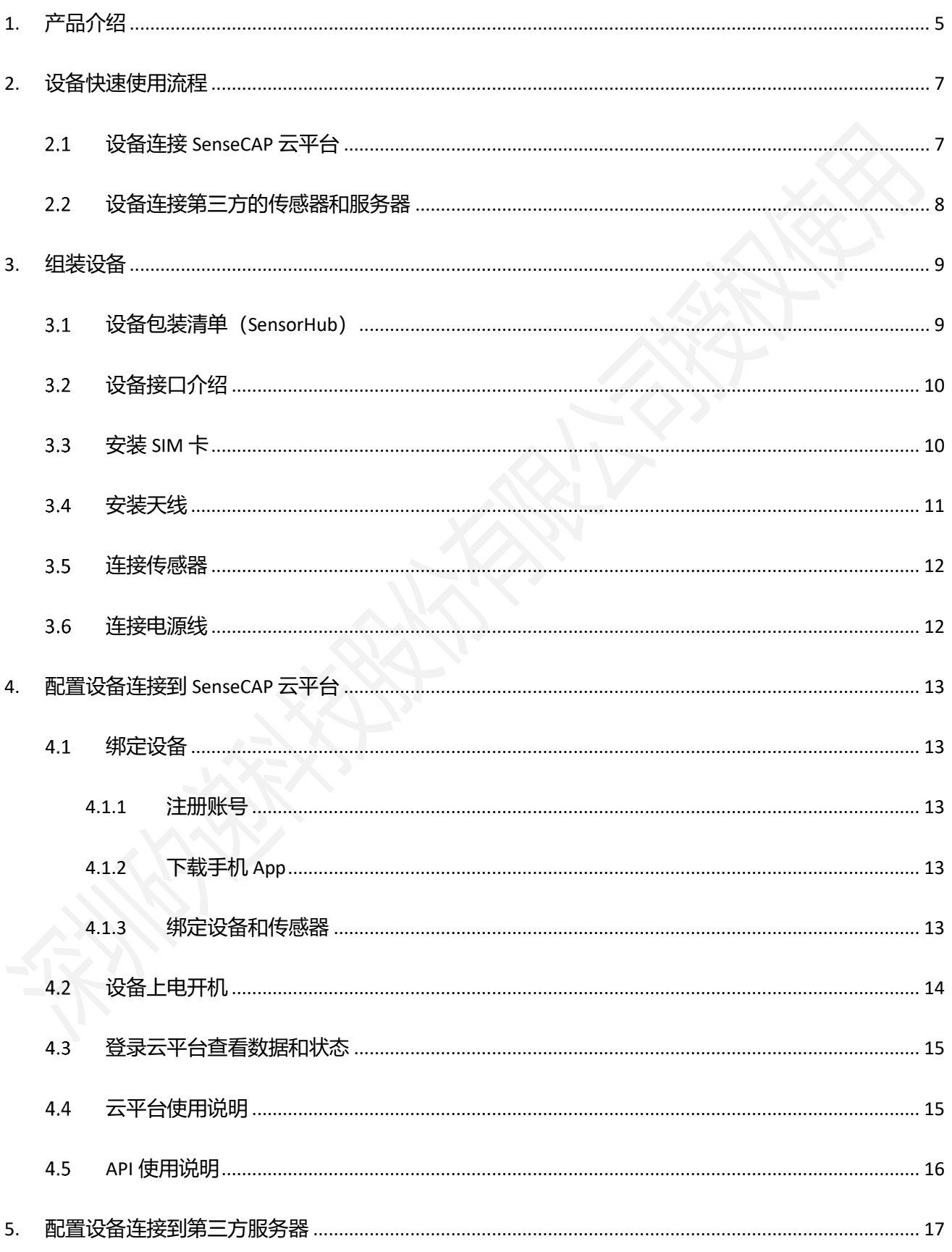

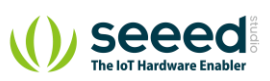

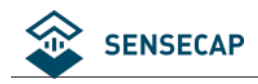

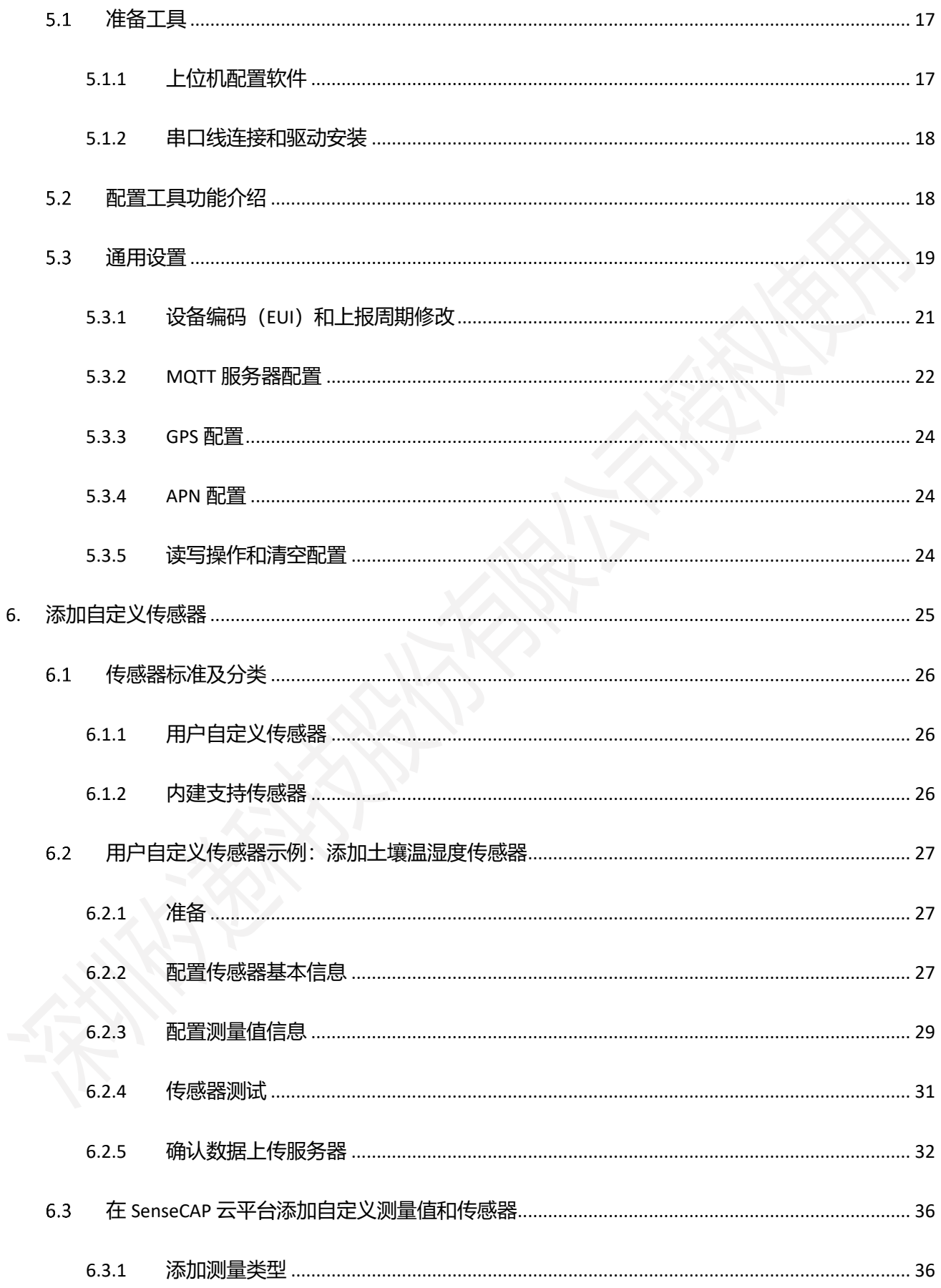

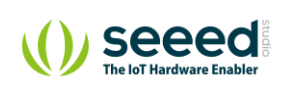

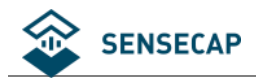

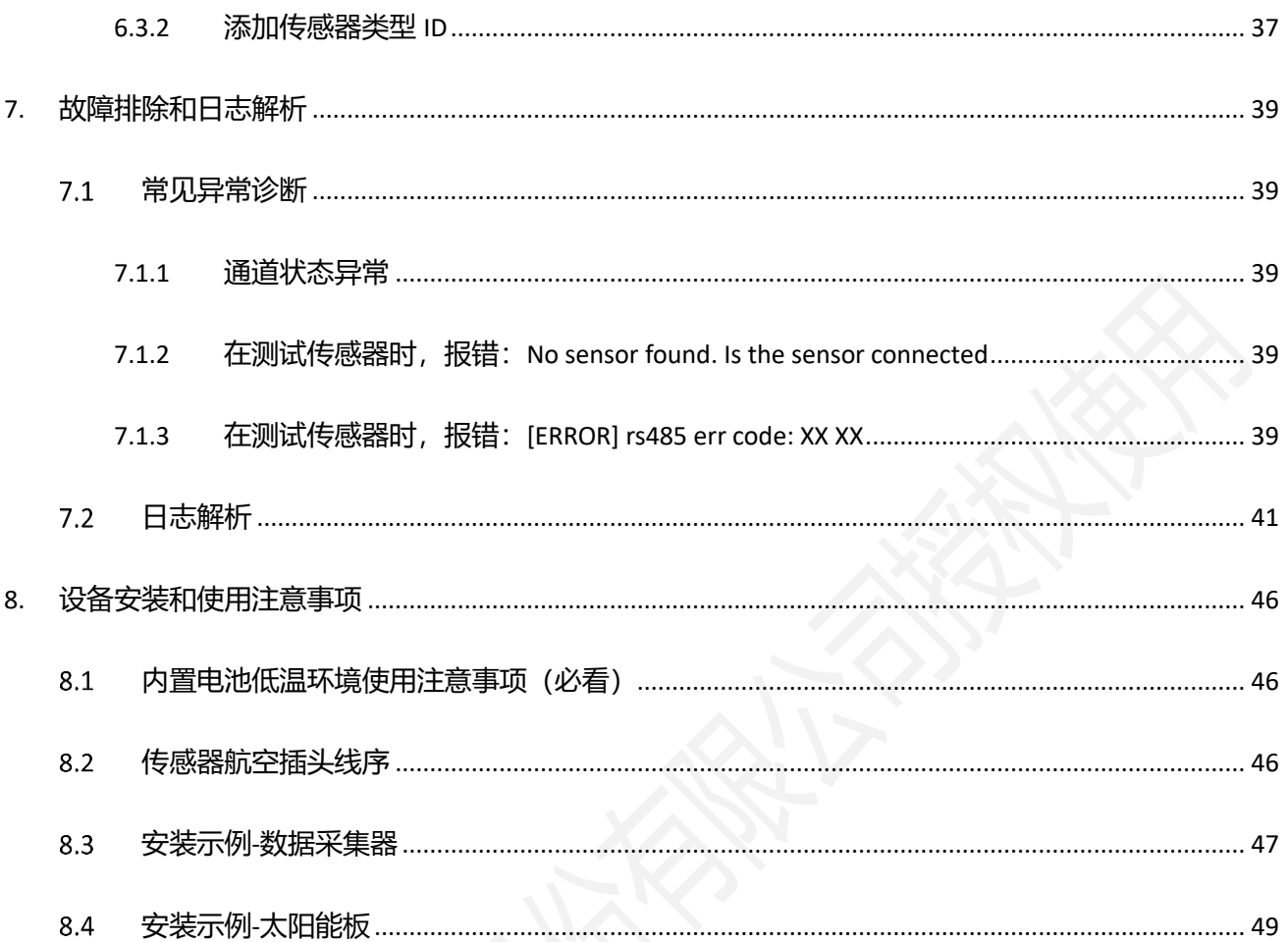

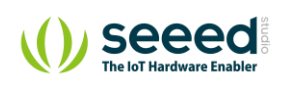

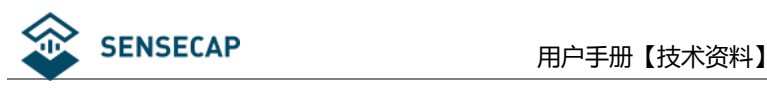

# <span id="page-4-0"></span>**1. 产品介绍**

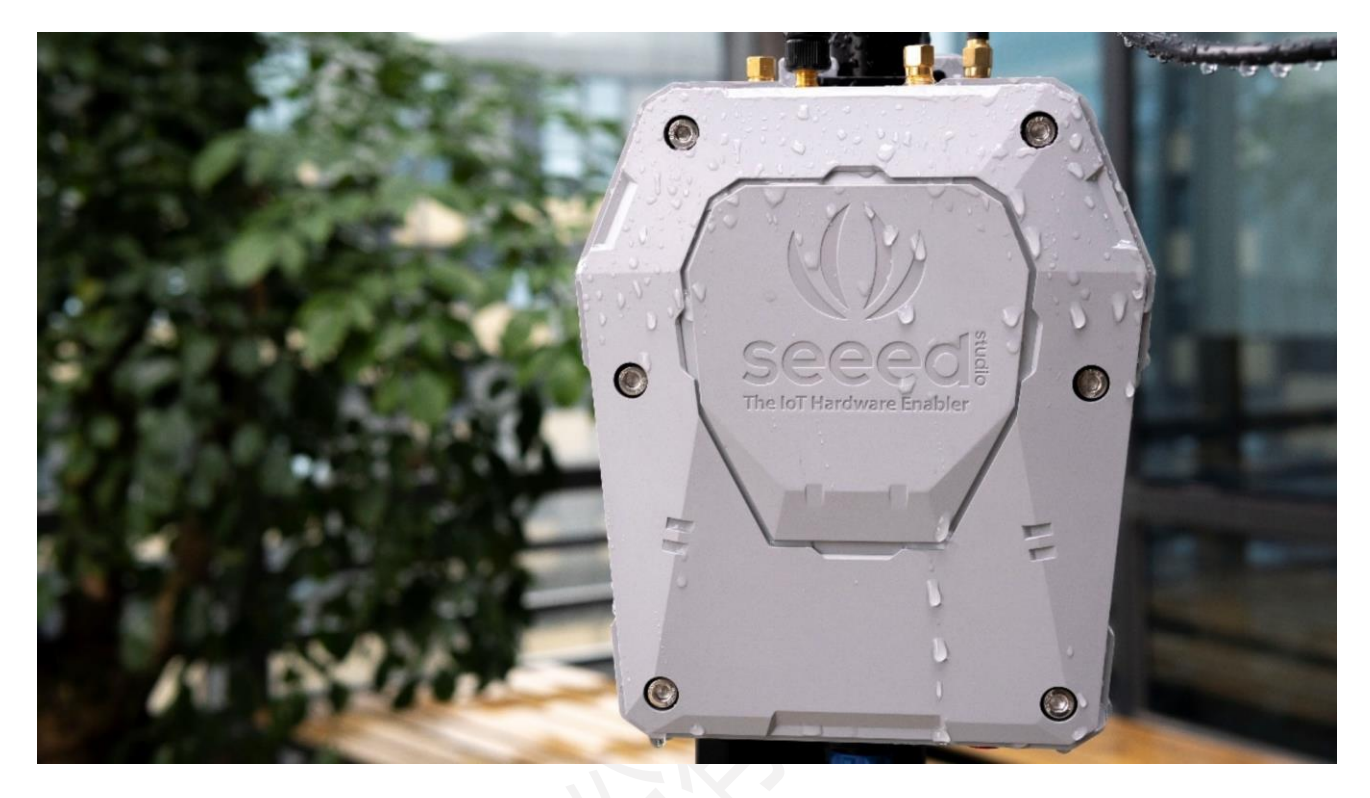

SenseCAP 是一套工业级传感网络系统, 实现低功耗的环境物理量数据采集, 包含可靠易用的硬件产品 和软件平台服务。SenseCAP 目前包含"多通道数据采集器和传感器"、"LoRa 网关和节点"等产品系列。

采集器产品系列由多通道数据采集器和传感器设备组成,系统基于 RS-485 协议和传感器通讯,可以接 入 SenseCAP 系列传感器,用户也可以根据配置接入标准的 MODBUS-RTU RS485 协议的传感器,最大支持接 入 32 个传感器。设备将采集到的数据通过 4G/3G/2G 上传到客户服务器或 SenseCAP 云或客户服务器。设备 支持两种供电方式:常电和太阳能供电;内置大容量可充电锂电池,使其在阴雨天气或断电情况下仍能工作 长达 2 周。当通信信号较弱或断网时,可本地缓存数万条传感数据,极大降低数据丢失风险。设备采用防水 结构,满足抗紫外线和雨水老化等级,支持在户外恶劣环境中使用。

SenseCAP 也提供易用的云平台及服务, 用户可以通过手机 App 扫描二维码, 将设备绑定到对应账户, 并在云平台上管理设备和查看传感器的数据,云平台提供 API 服务,用户可以从云平台上获取数据并快速做 集成开发。

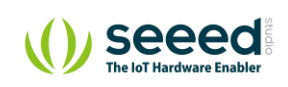

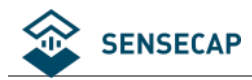

#### **关键特性:**

- 设备支持采集多种环境数据,设备具有 4 个 RS485 接口,可接分线器,最多接入 32 个传感器
- 支持外接 MODBUS-RTU RS485 标准协议的传感器
- ⚫ 兼容性强,同时支持 5V 和 12V 对传感器供电
- 设备支持离线数据缓存, 当通讯信号质量较差或无信号时, 采集器将正常工作并将数据保存在本地, 直 到通讯恢复再上传服务器, 最多可缓存上万条历史数据
- 支持 GPS 定位功能,实工现实时定点监测
- ⚫ 两种供电方式选择:设备可外接市电或太阳能板进行供电
- 超低功耗,内置 6Ah 锂电池, 在太阳能供电不足或断电时, 设备能正常工作两周以上 (七要素)
- 易操作,无经验用户也能快速安装和部署
- 易维护,设备支持 OTA 远程升级功能
- ⚫ 工业级环境耐受,工作温度支持-20~+60℃
- IP66 防护等级,抗紫外线及雨水老化,适合用于户外场景

#### **系统架构:**

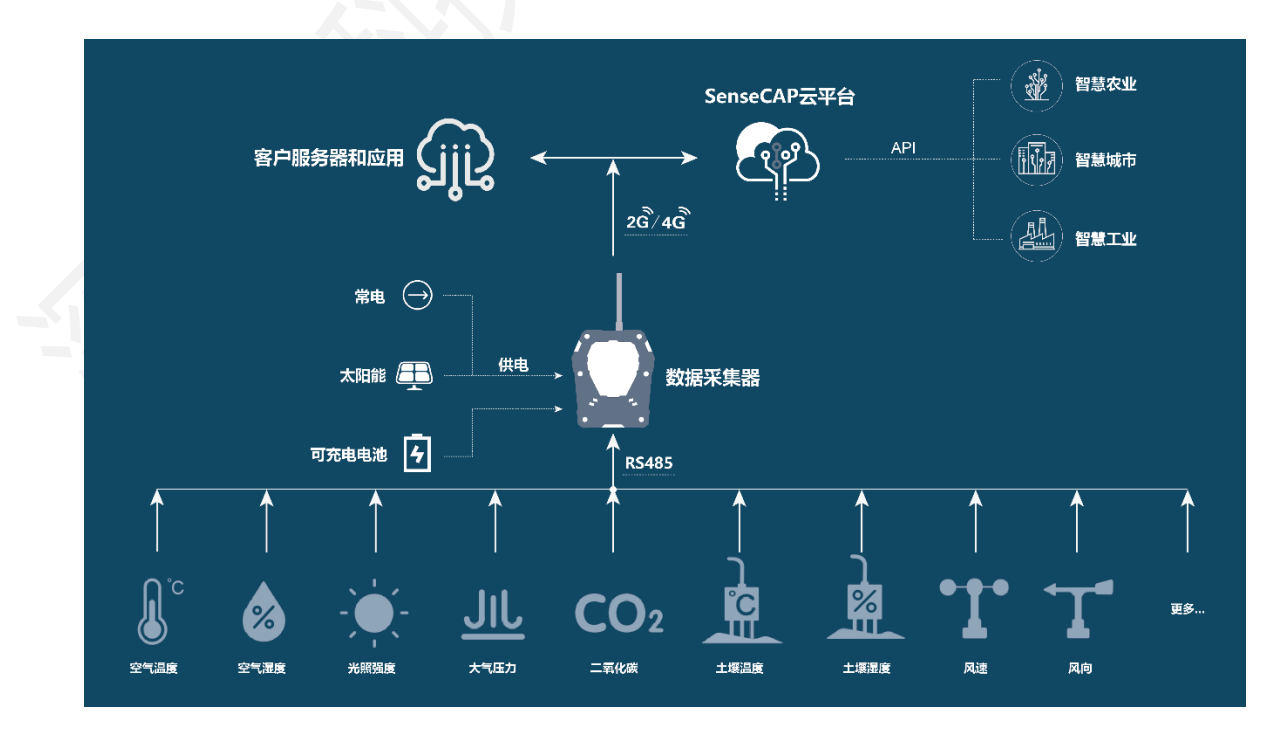

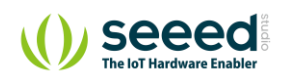

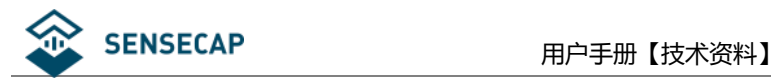

# <span id="page-6-0"></span>**2. 设备快速使用流程**

为方便用户快速使用,列出了主要的操作步骤,更多细节请参考后面章节。

### <span id="page-6-1"></span>**设备连接 SenseCAP 云平台**

- 1. 拆开包装,核对设备清单,检查是否有遗漏。
- 2. 使用 SenseCAP APP 扫描机身上二维码, 绑定设备。
- 3. 安装 SIM 卡:使用内六角螺丝刀打开设备上盖,插入 SIM 卡。
- 4. 安装天线。
- 5. 安装传感器(1~4 通道接口)。
- 6. 连接电源并插入 B6 接口。
- 7. 启动开关 (B5 位置), LED 灯亮代表即为正常启动, 第一次初始化大约 5 分钟。
- 8. 在 SenseCAP 云平台上查看设备状态和传感器的数据。
- 9. 部署设备。
- ① 确定设备实际安装位置。
- ② 安装立杆、支架、传感器等。

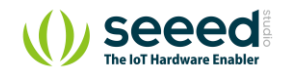

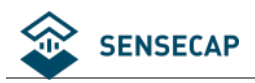

### <span id="page-7-0"></span>**设备连接第三方的传感器和服务器**

- 1. 拆开包装,核对设备清单,检查是否有遗漏。
- 2. 安装 SIM 卡:使用工具打开设备上盖,插入 SIM 卡。
- 3. 安装天线。
- 4. 下载串口工具 (Sensor Hub configuration tool), 将设备 (B6 接口)和电脑通过串口线连接。
- 5. 安装串口驱动,打开串口工具,按下设备开关。然后在软件中配置以下信息:
	- 1)配置传感器信息。
	- 2)APN 信息。
- 6. 关闭开关 10 秒,再重新启动开关 (B5 位置)。
- 7. 在服务器检查传感器数据。
- 8. 部署设备。
- 1) 确定设备实际安装位置。
- 2) 安装立杆、支架、传感器等。

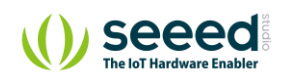

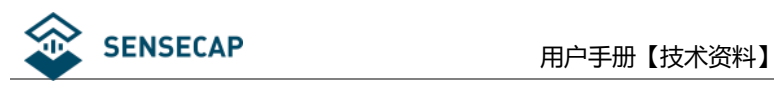

# <span id="page-8-0"></span>**3. 组装设备**

这一章节主要介绍设备的基本组装过程,在安装之前,首先要检查下设备的包装清单,以免有部件缺失。

### <span id="page-8-1"></span>**设备包装清单(SensorHub)**

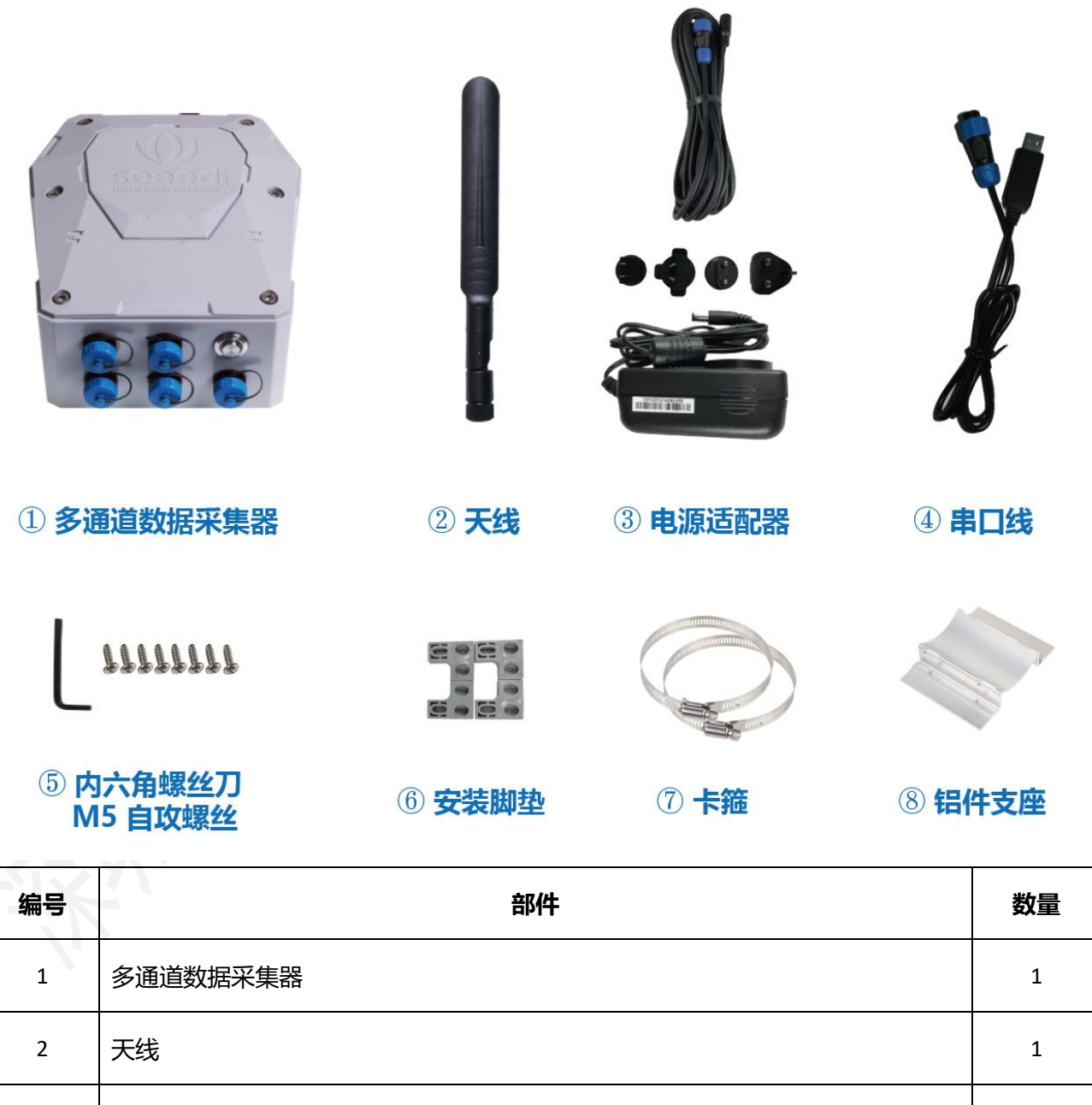

3 |电源适配器和电源延长线 (5M) (\*选配) 1

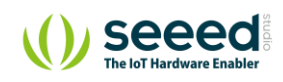

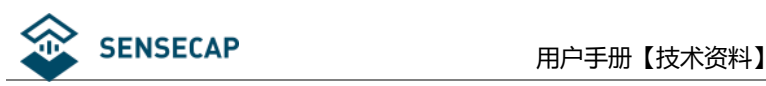

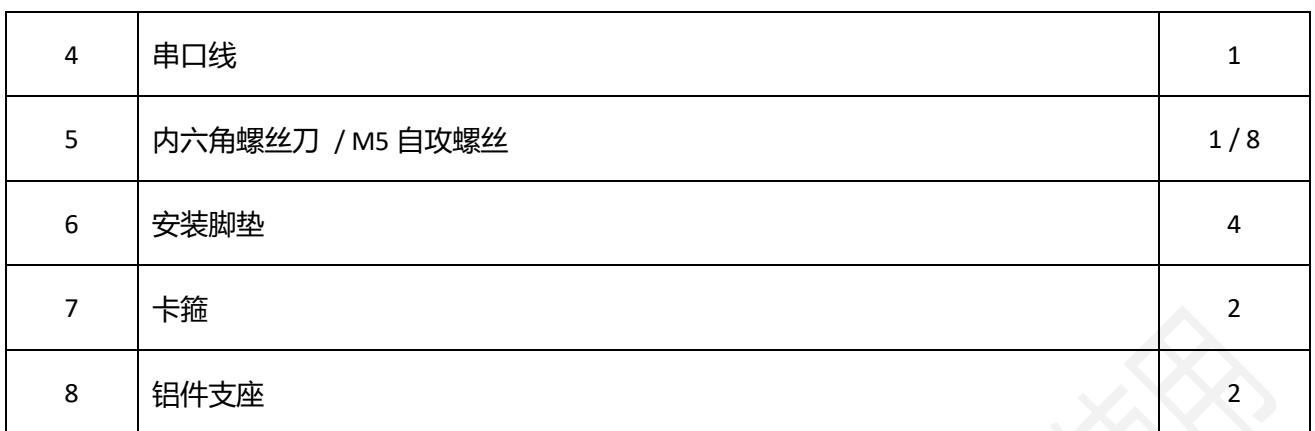

### <span id="page-9-0"></span>**设备接口介绍**

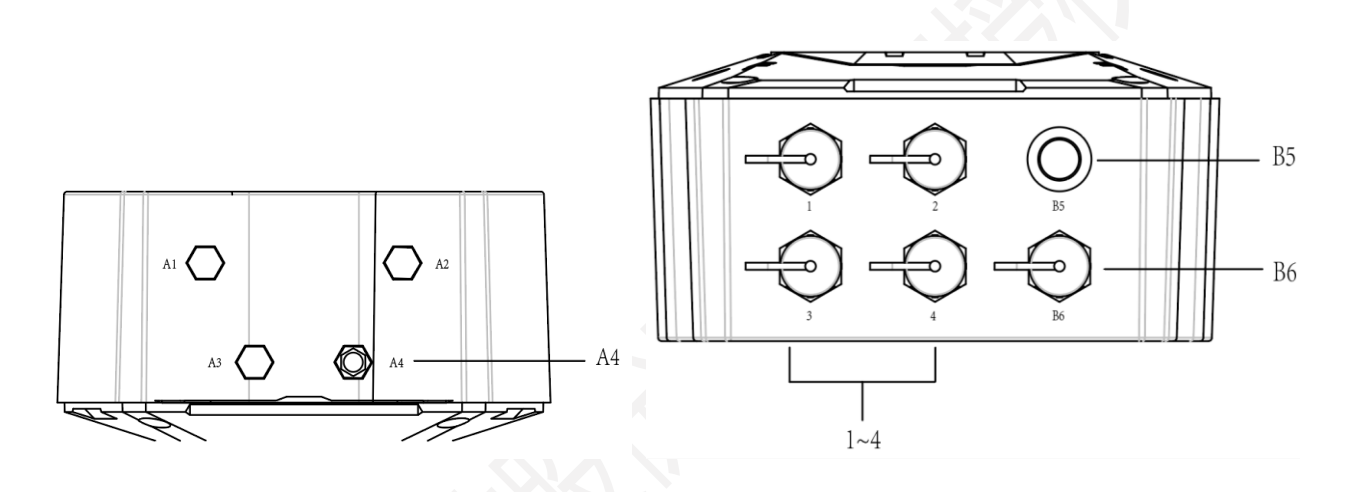

A4:天线接口;

1~4: 传感器 RS-485 通道接口, 第一排从左往右依次为通道 1、通道 2、电源开关, 第二排为通道 3、通道

4、电源和串口线共用接口;

B5:电源开关和状态指示灯;

B6:电源和串口线共用此接口;

### <span id="page-9-1"></span>**安装 SIM 卡**

用包装自带的内六角扳手拆掉上盖的六颗螺丝,并打开上盖。

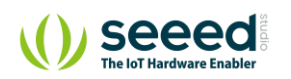

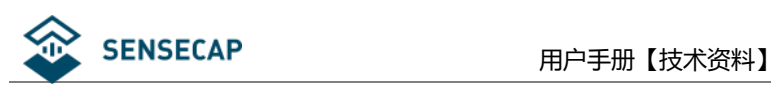

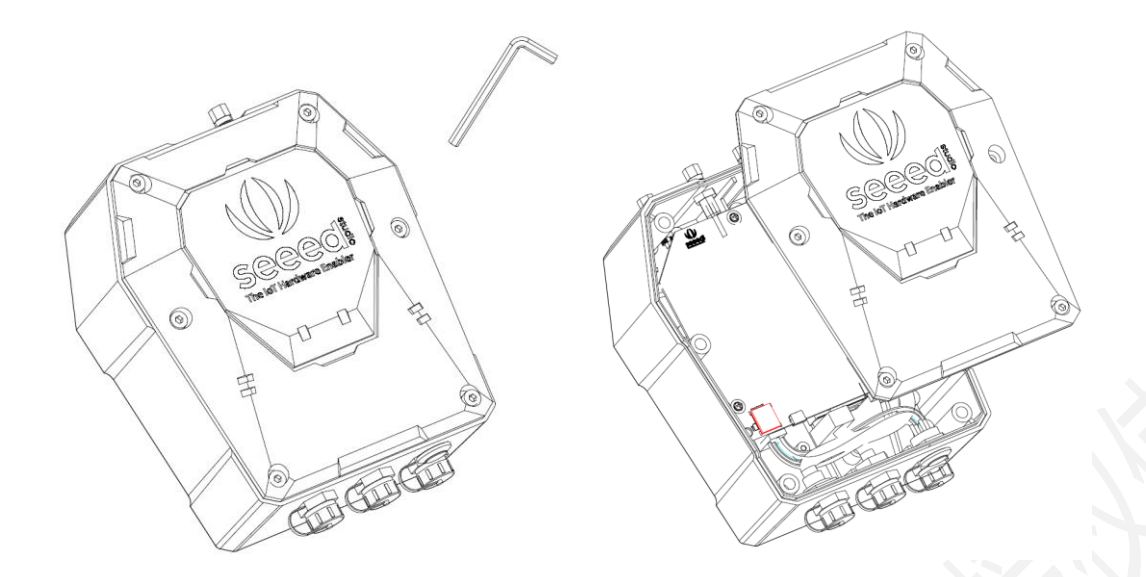

向下拨动 SIM 卡座盖子并向外翻转, 直接把准备好的 Micro SIM 卡装入, 然后向里翻转盖子并向上拨

动,确保 SIM 安装正确, 最后合上上盖并拧好六颗固定螺丝。

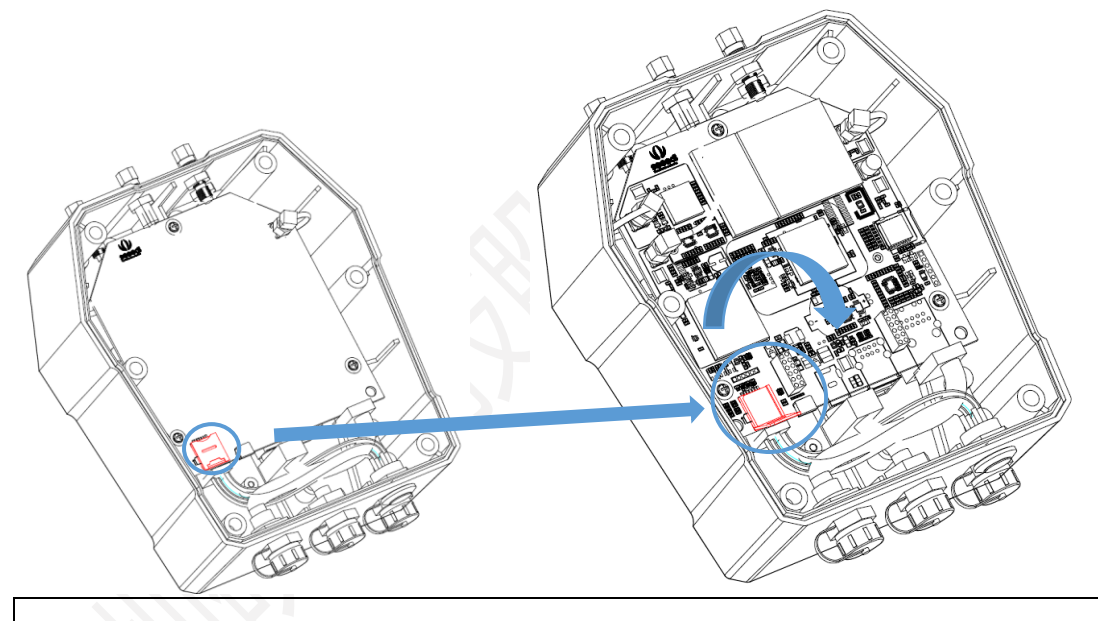

**注意:**安装上盖螺丝时,务必锁紧螺丝,否则可能影响设备的防水性能!

### <span id="page-10-0"></span>**安装天线**

摘下天线接口上的塑胶帽,直接把天线按顺时针拧好。

**注意:**安装天线时,请勿连接电源,否则会对天线电路造成损坏!

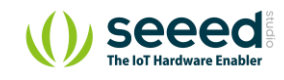

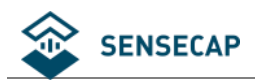

### <span id="page-11-0"></span>**连接传感器**

拧下接口的保护盖,将传感器接入 RS-485 接口。

#### **注意:**

- 1. 建议在连接电源以前先连接传感器。上电以后再连接传感器会造成设备无法识别,需要重启设备。
- 2. 使用分线器时,每个 RS-485 接口不能连接同一个 Modbus 地址的传感器。
- 3. 每个接口必须连接相同电压的传感器。例如 B1 口可连接 4 个 5V 供电的传感器, 同时, B2 口可连接

4 个 12V 供电的设备。

### <span id="page-11-1"></span>**连接电源线**

拧下电源接口的保护盖,将电源延长线的一端插入电源接口并拧紧固定,电源延长线的另外一头直接连接 电源适配器的插头。

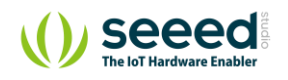

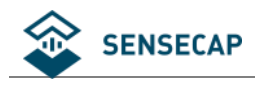

# <span id="page-12-0"></span>**4. 配置设备连接到 SenseCAP 云平台**

在进行部署安装前,先确保设备能正常工作和上传数据。

### <span id="page-12-1"></span>**绑定设备**

#### <span id="page-12-2"></span>**4.1.1 注册账号**

前往 [https://sensecap.seeed.cn](https://sensecap.seeed.cn/), 根据提示注册账号。

#### <span id="page-12-3"></span>**4.1.2 下载手机 App**

- iPhone 手机在 App Store 搜索 "SenseCAP" 即可下载 App。
- ⚫ Android 手机请前往 http://sensecap-app-download.seeed.cn 即可下载 App。

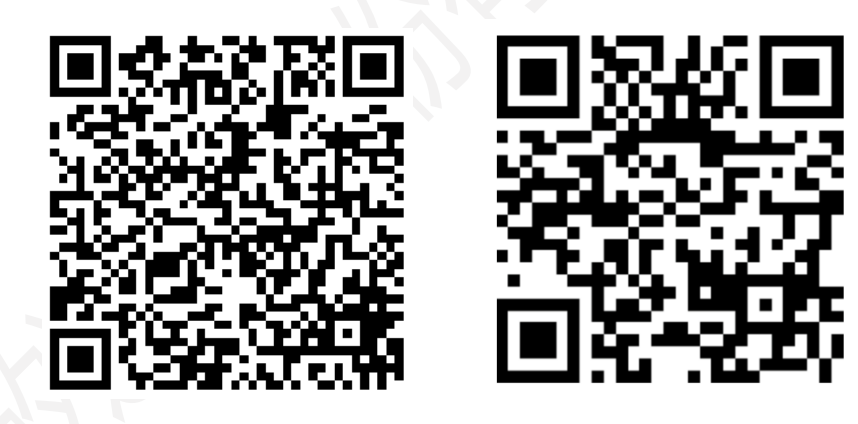

iOS Android

#### <span id="page-12-4"></span>**4.1.3 绑定设备和传感器**

登录 SenseCAP App, 选择首页右上角"绑定", 扫描设备贴纸上的二维码, "确认"后即完成绑定。

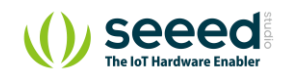

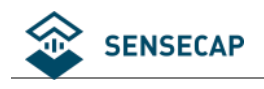

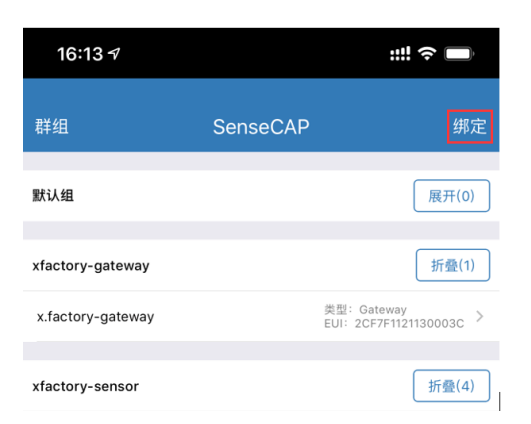

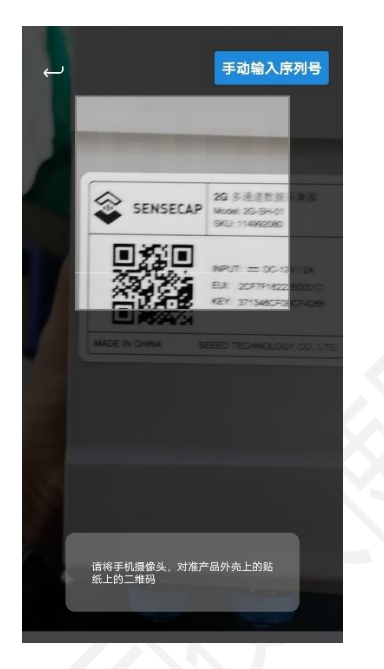

### <span id="page-13-0"></span>**设备上电开机**

设备开机前,确保设备已安装天线和 SIM 卡。注意安装天线时,请务必确保设备处于关机状态,否则可能 会损耗设备的天线电路。将电源适配器上电后按下电源开关,设备开机,等待 5 分钟后(取决于所接传感 器类型和数量,预热时间更长的会等待时间更长),可在云平台查看数据,下图是指示灯状态的说明:

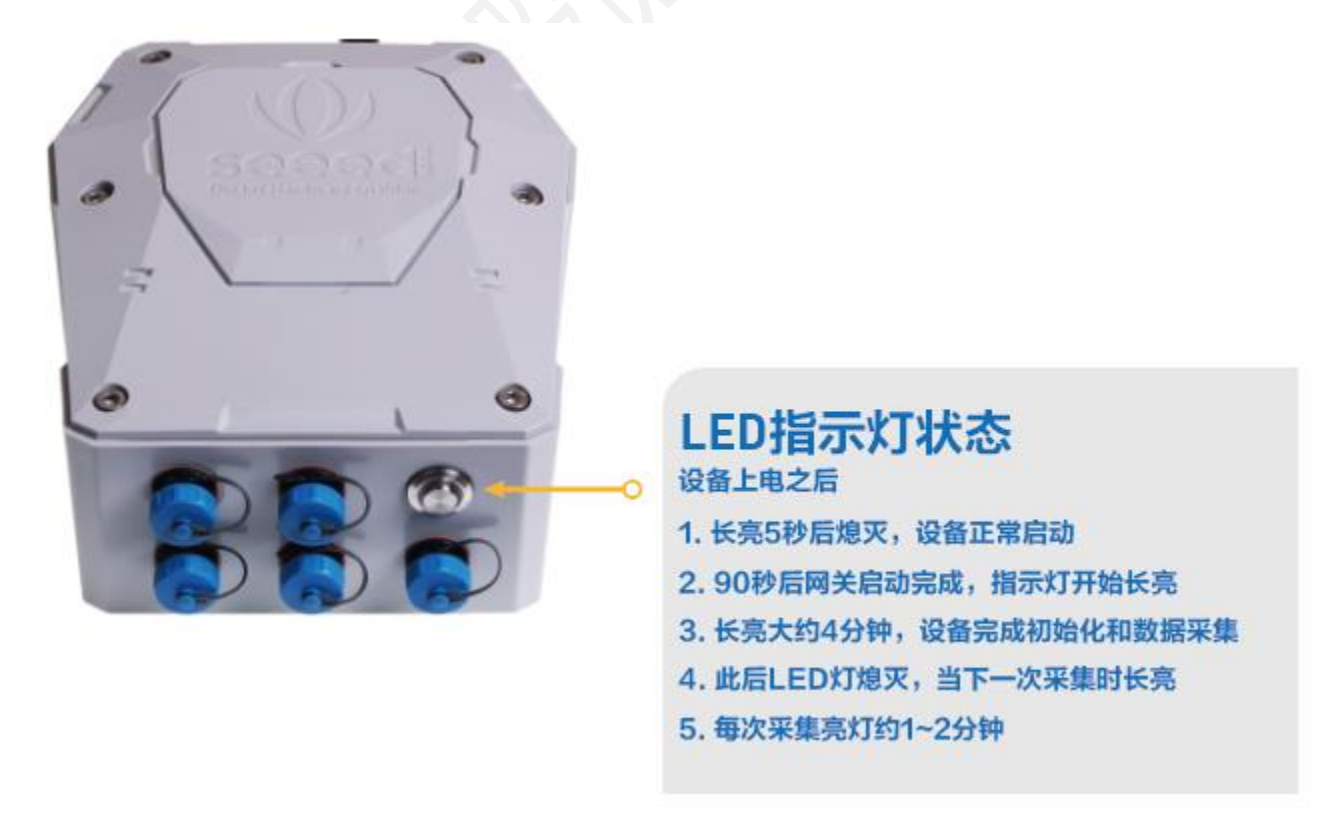

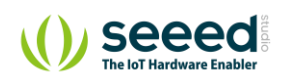

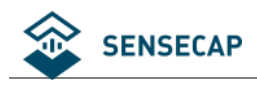

### <span id="page-14-0"></span>**登录云平台查看数据和状态**

前往 [https://sensecap.seeed.cn](https://sensecap.seeed.cn/) 登录云平台。

点击"数据列表",可查看到数据已经正常上传。

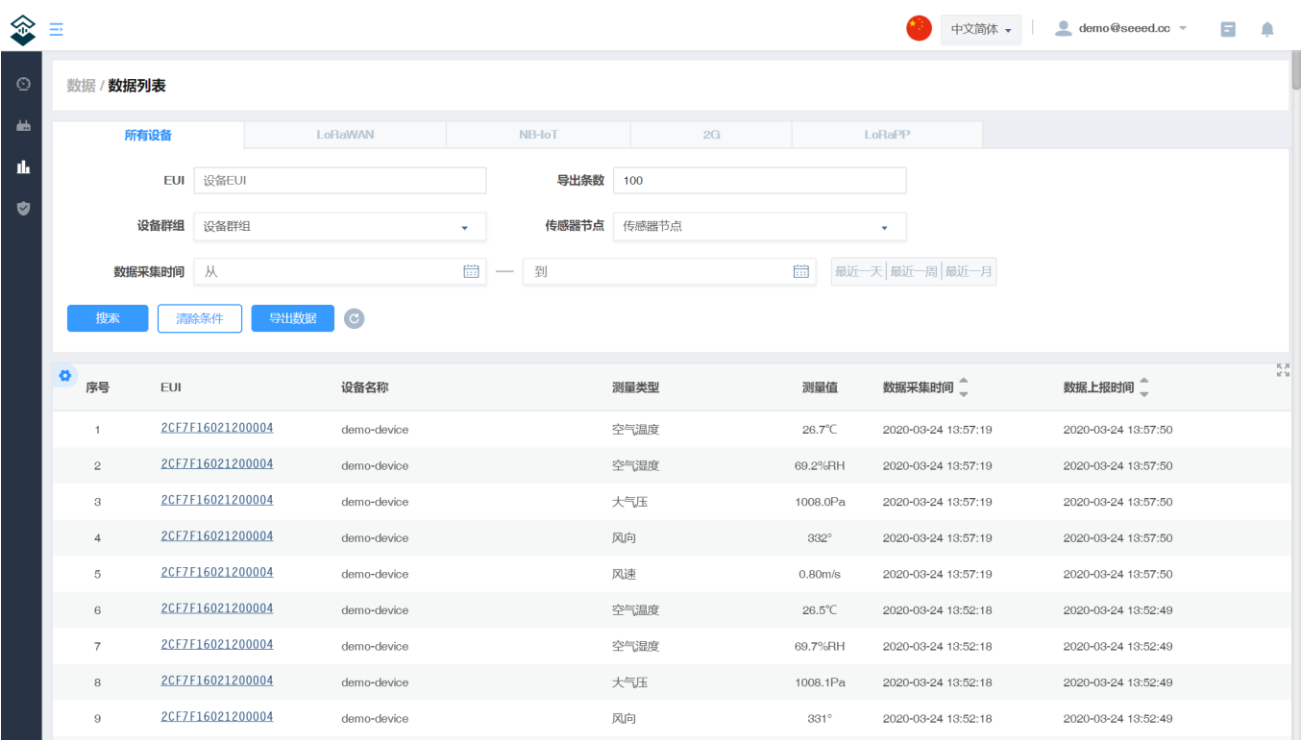

### <span id="page-14-1"></span>4.4 云平台使用说明

SenseCAP 云平台主要功能是管理物联网传感器设备和存储采集到的数据,云服务搭建在安全可靠的阿里 云服务上。用户可以将设备统一绑定到指定账号下进行管理,SenseCAP 提供 Web 管理平台和 API 数据接 口。Web 管理平台包含数据展示、设备管理、数据管理、安全管理等功能模块,API 主要是用于用户做二 次开发时调用。

详情参考在线教程,可快速了解云平台的功能。

在线教程: <https://sensecap-docs.seeed.cc/zh/quickstart.html>

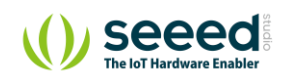

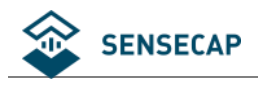

### <span id="page-15-0"></span>**API 使用说明**

SenseCAP API 是专门用于用户做物联网设备管理和数据调用的接口,它可使用 HTTP、MQTT 和 Websocket 三 种方法:

- 基于 HTTP API, 用户可以管理所有设备, 获取原始数据或者历史数据。
- 基于 MQTT API, 用户可以通过 MQTT 协议订阅传感器的实时测量数据。
- 基于 Websocket API, 用户可以通过 Websocket 协议获取传感器的实时测量数据。

API 的用户手册请请参考在线链接 <https://sensecap-docs.seeed.cc/zh>

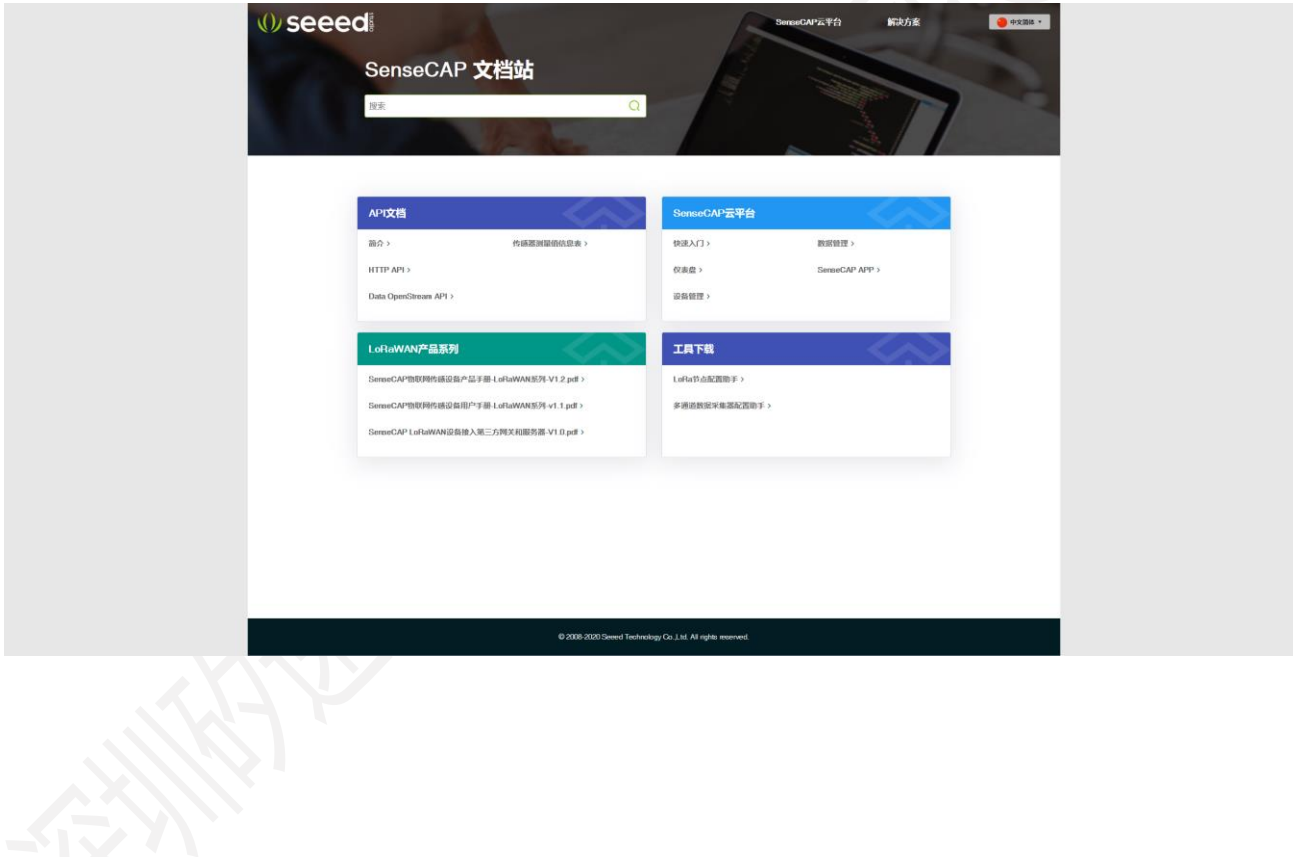

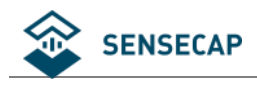

# <span id="page-16-0"></span>**5. 配置设备连接到第三方服务器**

先确保设备工作和上传数据正常以后,再进行部署安装。

### <span id="page-16-1"></span>**准备工具**

### <span id="page-16-2"></span>**5.1.1 上位机配置软件**

电脑下载上位机配置软件:

<https://github.com/Seeed-Solution/SenseCAP-Sensor-Hub-Configuration-Tool-NG/releases>

Mac 下载文件: SenseCAP-Sensor-Hub-Configuration-Tool-X.X.X.dmg

Windows 下载文件: SenseCAP- Sensor-Hub -Configuration-Tool-X.X.X.exe

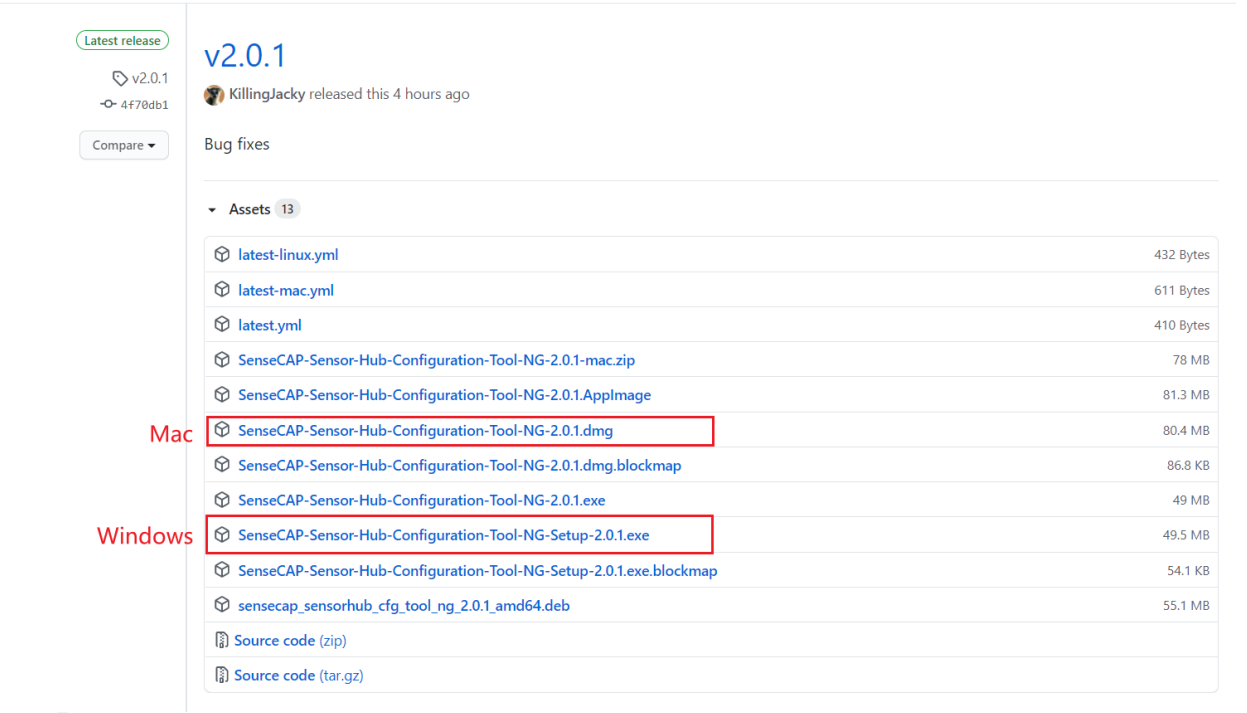

**注意:**软件可能更新,请下载最新版本软件。

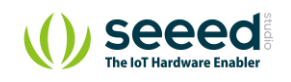

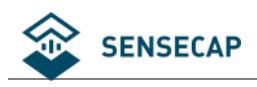

#### <span id="page-17-0"></span>**5.1.2 串口线连接和驱动安装**

USB 转 TTL 串口线:

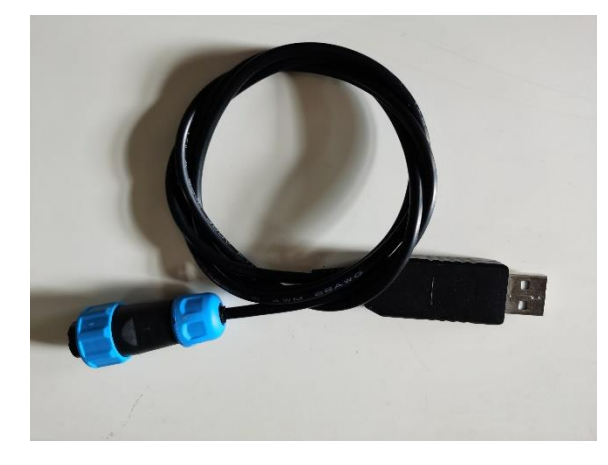

航空插头(图左)接入数据采集器的电源口(开关正下方的接口 ),USB 口(图右)接入电脑。

### <span id="page-17-1"></span>**配置工具功能介绍**

打开"SenseCAP Sensor Hub Configuration Tool"工具:

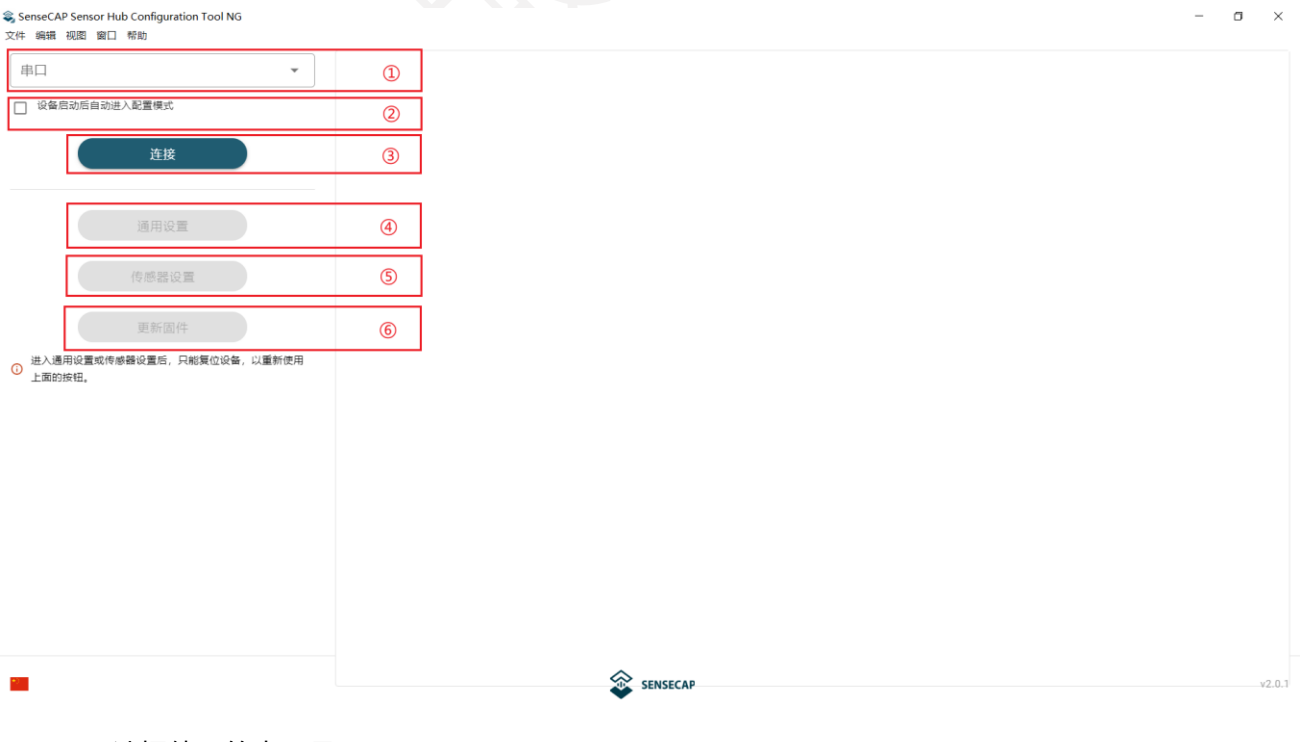

① 选择使用的串口号。

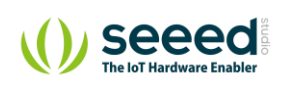

② 设备分为工作模式和配置模式:

不勾选:代表使用普通模式,设备正常启动并采集数据,可查看设备实时运行日志。

勾选:代表进入配置模式,设备启动后可配置各种参数。

- 3) 连接, 在选好串口号和勾选配置模式以后, 点击"连接"。此时按下设备开机按钮, "通用设 置"等功能将会点亮,可对设备进行配置。
- ④ 通用设置:可以配置设备 EUI(唯一编码)、服务器地址和端口,数据采集间隔等参数。
- ⑤ 传感器设置:通过这里去新增加标准 Modbus-RTU 协议的传感器。

### <span id="page-18-0"></span>**通用设置**

(1) 设备开机前, 确保设备已安装天线和 SIM 卡。注意安装天线时, 请务必确保设备处于关机状态, 否 则可能会损耗设备的天线电路。

(2)连接串口线到电脑和设备,打开上位机软件,选择串口号,勾选"设备启动后自动进入配置模式"

并点击"连接"。

**提示:**在"电脑"→"管理"→"控制面板"→"端口"可查看具体使用的端口号。

(3) 按下电源开关, 设备开机。在开机后, "通用设置"按钮将会变亮, 界面右边会输出设备的基本信

息。

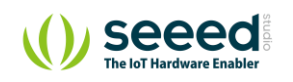

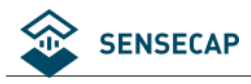

#### SenseCAP Sensor Hub Configuration Tool NG

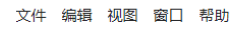

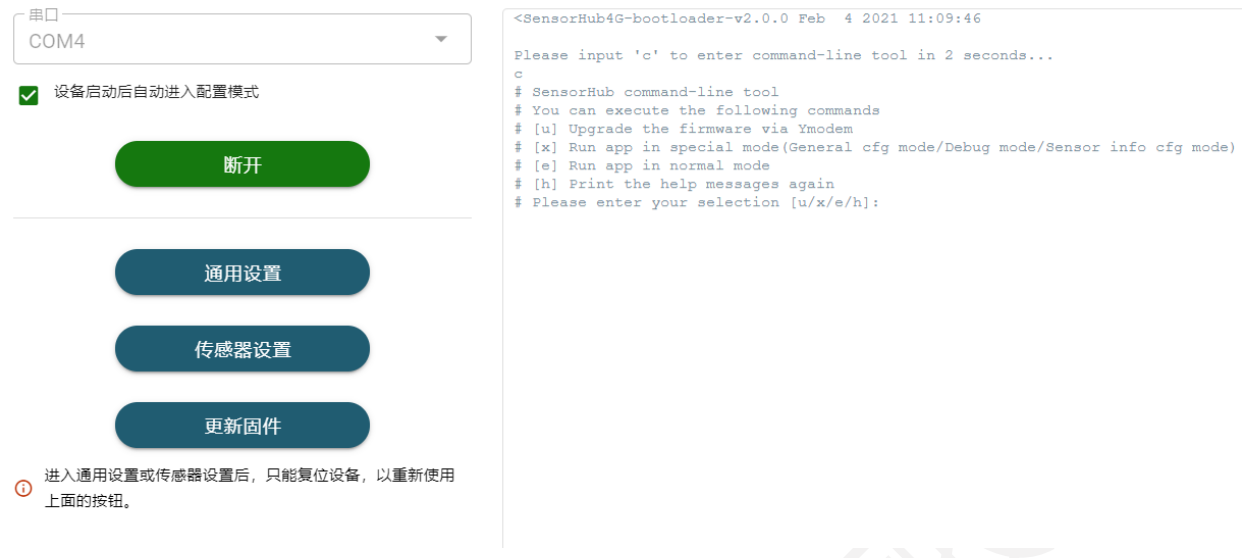

(4)点击"通用设置",会弹出配置界面。

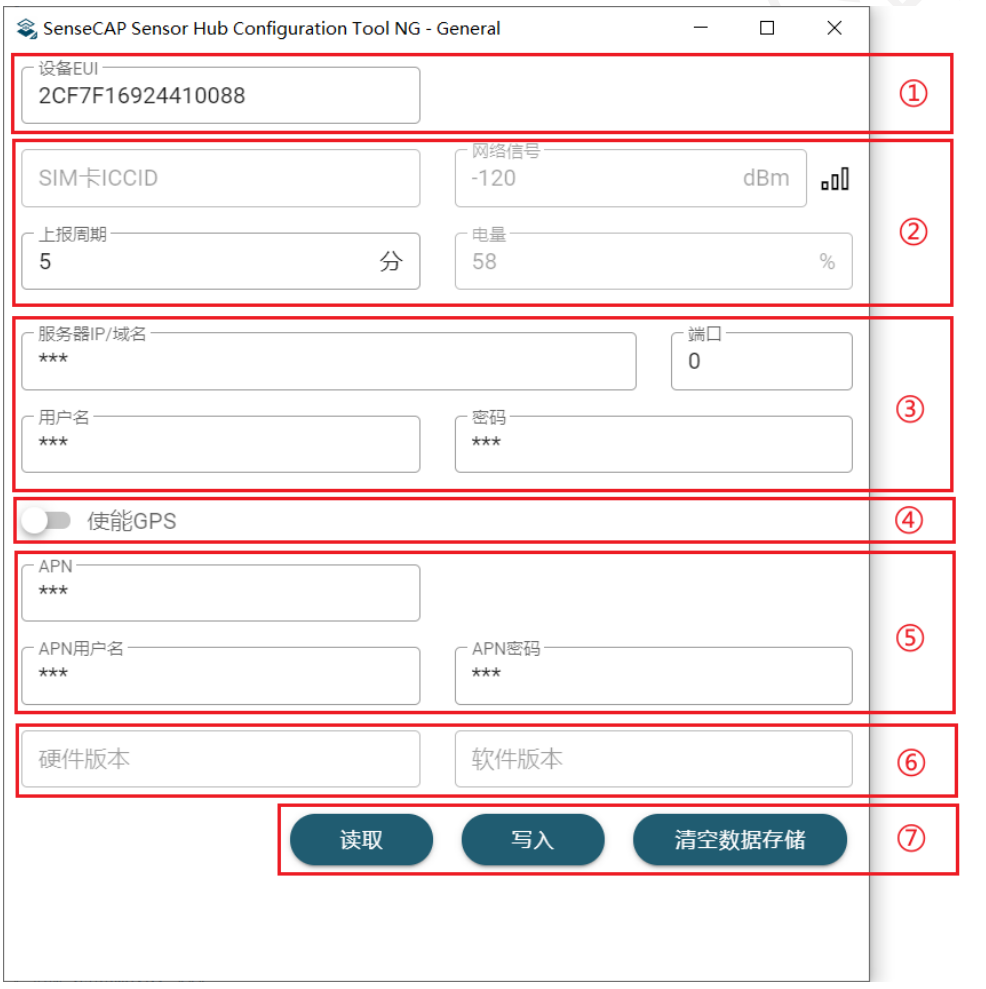

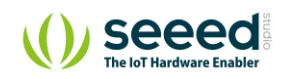

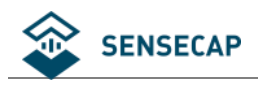

### <span id="page-20-0"></span>**5.3.1 设备编码(EUI)和上报周期修改**

- ① 设备 EUI:设备的唯一编码,和设备标签对应,长度 16 位。
- $(2)$  SIM  $+$  ICCID: SIM  $+$ 号 $($ 工作模式才能读取 $)$ 。

网络信号:蜂窝信号(工作模式才能读取)。

上报周期: 采集数据的间隔时间, 最低设置为 5 分钟, 修改以后需点击"写入"才能生效。

#### 电量:设备内置锂电池的剩余电量。

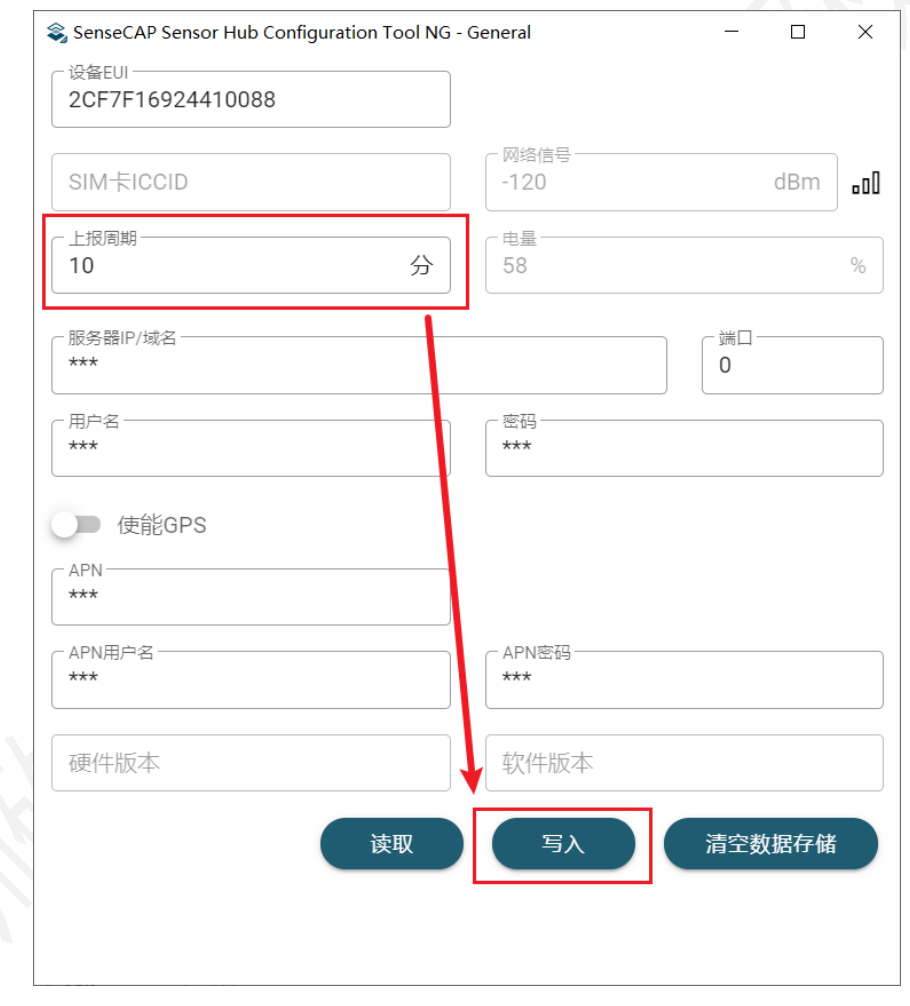

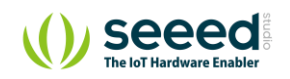

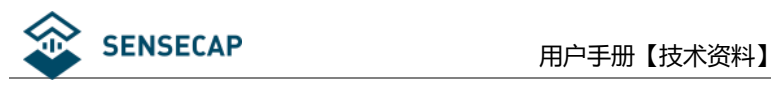

### <span id="page-21-0"></span>**5.3.2 MQTT 服务器配置**

在打开通用配置的同时,主界面的右边窗口中也会打印出一些调试命令。

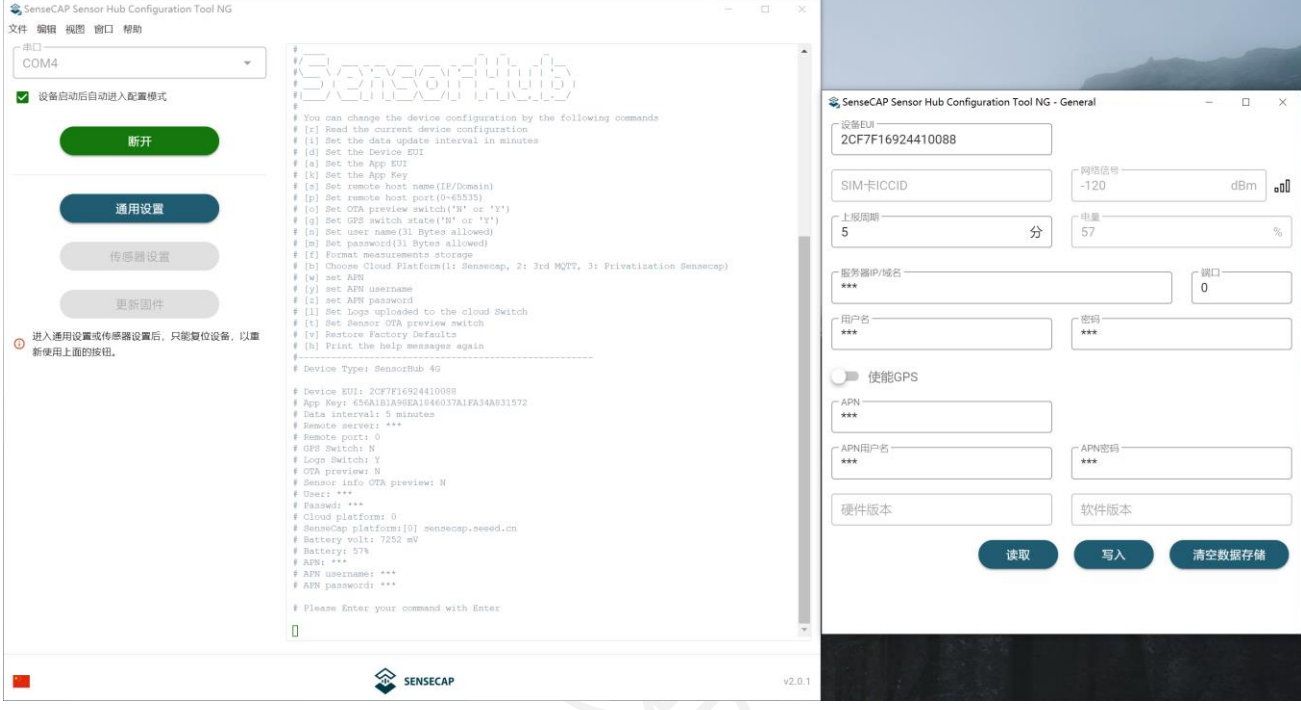

#### (1) 选择云平台:鼠标点击到在主界面的下方绿色光标处能够直接输入命令。

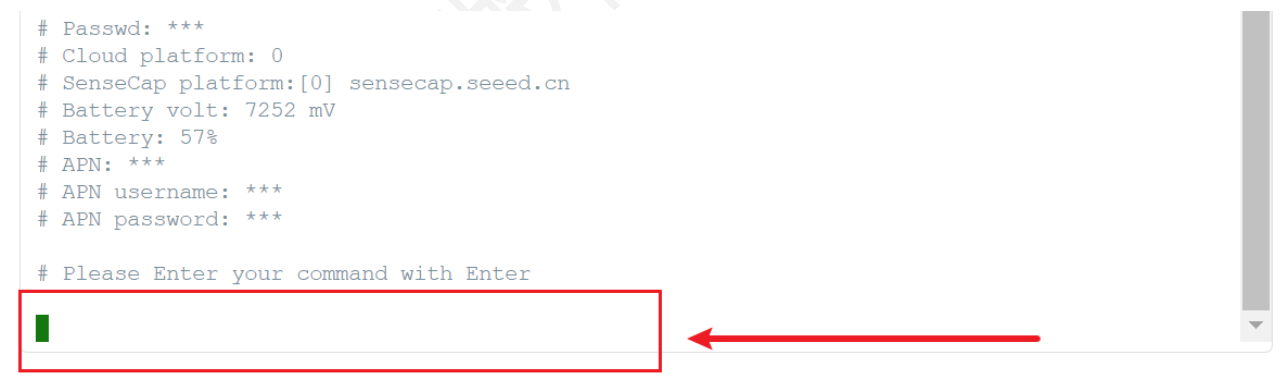

## 。<br>输入小写字母: <mark>b</mark>

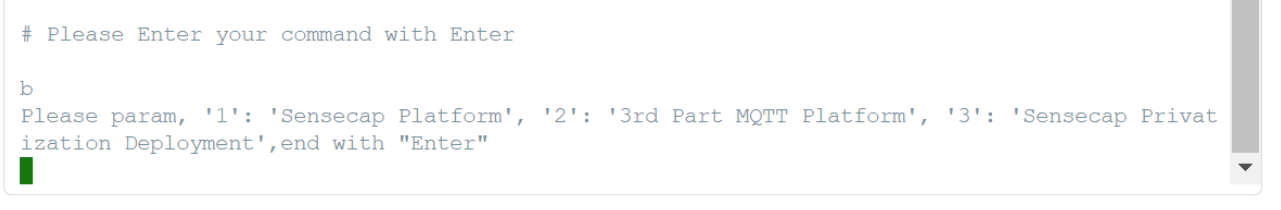

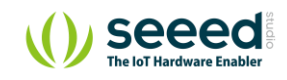

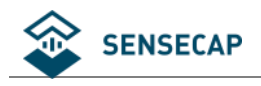

提示输入: 1 是 SenseCAP 云平台 (默认);

2 是用户第三方 MQTT 服务器;

3 是 SenseCAP 私有部署;

因此选择配置用户自己的服务器则输入命令后按回车: 2

# Please Enter your command with Enter  $\mathbf{b}$ Please param, '1': 'Sensecap Platform', '2': '3rd Part MQTT Platform', '3': 'Sensecap Privat ization Deployment', end with "Enter" New cloud platform: 2

#### 如图,提示已经切换到新的云平台 2。

(2) 写入服务器地址及端口号等。

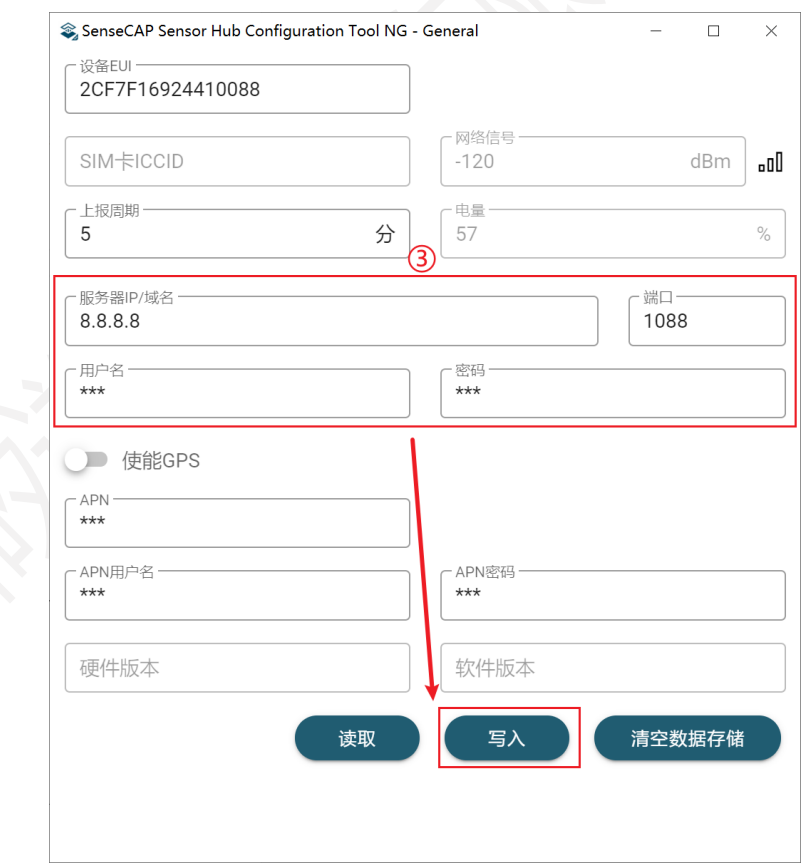

③ 服务器 IP/域名,端口号:数据上传到用户自己的服务器,配置 IP/域名和端口号。

用户名/密码:若有检验信息,则填入鉴权信息;若无则忽略。

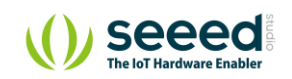

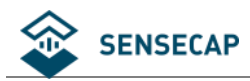

**注意:**在填写完参数以后,一定要点击"写入"。

若在配置服务器信息后,想再次使用 SenseCAP 云,按照类似的操作,直接在主界面的命令行: 输入 b->输入 1, 选择 SenseCAP 云平台。

#### <span id="page-23-0"></span>**5.3.3 GPS 配置**

④ 使能 GPS:处于功耗考虑,GPS 出厂默认不开启,若需要 GPS 功能,打开该开关,并点击"写入"。

#### <span id="page-23-1"></span>**5.3.4 APN 配置**

⑤ APN,APN 用户名,APN 密码:若需要使用 APN,则填入;默认使用自动方式。

#### <span id="page-23-2"></span>**5.3.5 读写操作和清空配置**

- ⑥ 硬件/软件版本:可查看该设备的版本信息(工作模式才能读取)。
- ⑦ 读取:在"写入"配置后,点击"读取",检查信息是否生效。

写入: 在修改任意参数后, 必须点击"写入", 实现保存操作。 清空数据存储:设备在网络信号质量差或断网时会存储数据,在恢复正常联网后再上传到服务器, 点击"清空数据存储",可以清空设备在本地上已经储存的数据。

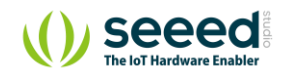

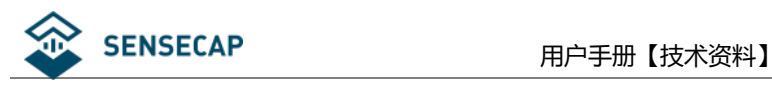

# <span id="page-24-0"></span>**6. 添加自定义传感器**

在退出通用设置后,重新按一下设备开关,才能进入"传感器设置"。

在进入配置界面后,点击"读取",获取当前设备配置信息。

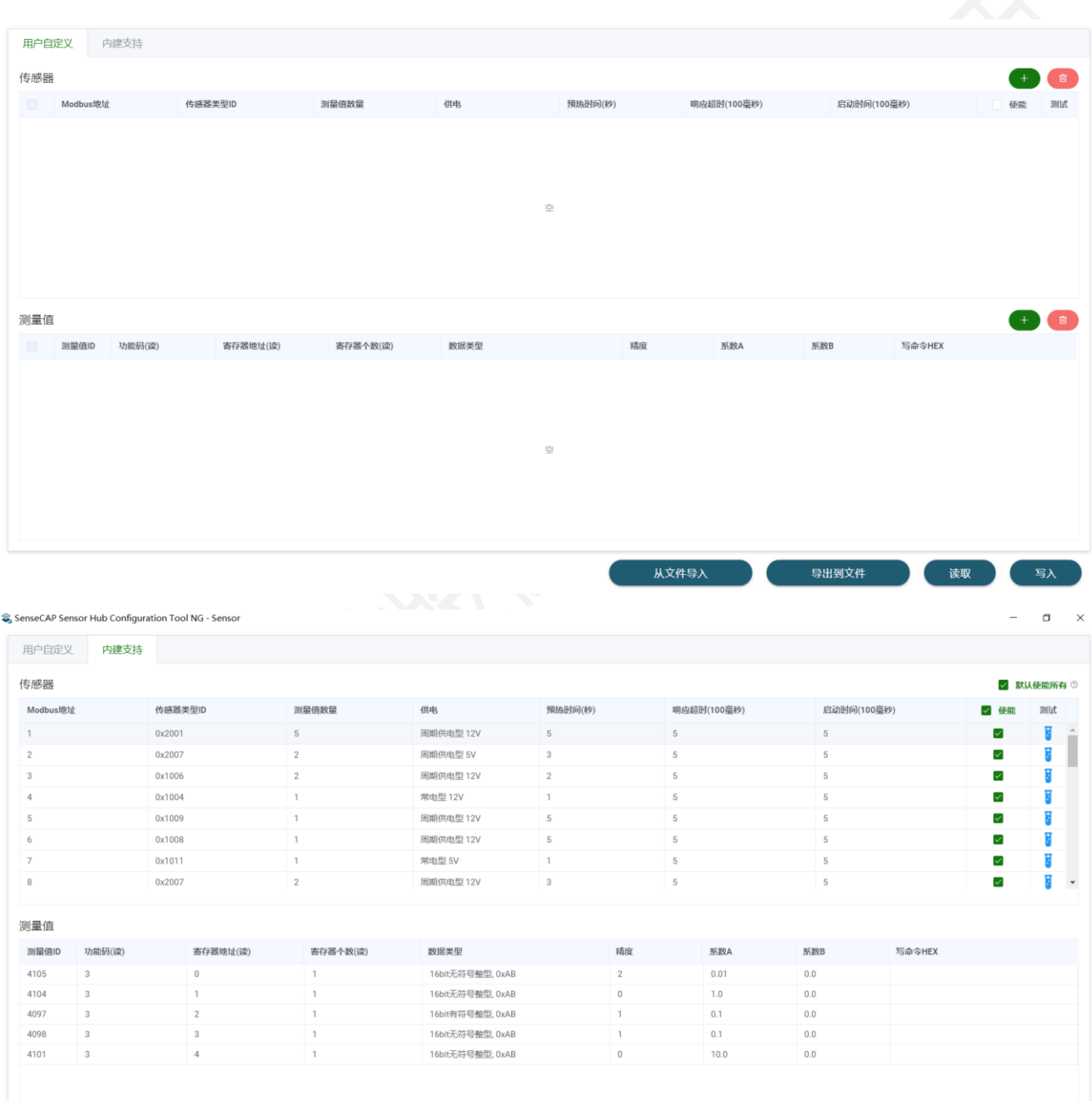

读取成功,配置版本分别是:用户自定义=6,内建支持=2 从文件导入 导出到文件 读取  $\Xi$ 

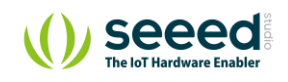

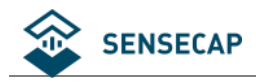

### <span id="page-25-0"></span>**传感器标准及分类**

如图所示, 传感器分为"用户自定义"和"内建支持"传感器。

#### <span id="page-25-1"></span>**6.1.1 用户自定义传感器**

设备支持用户接入标准 Modbus-RTU 传感器,以下为具体参数:

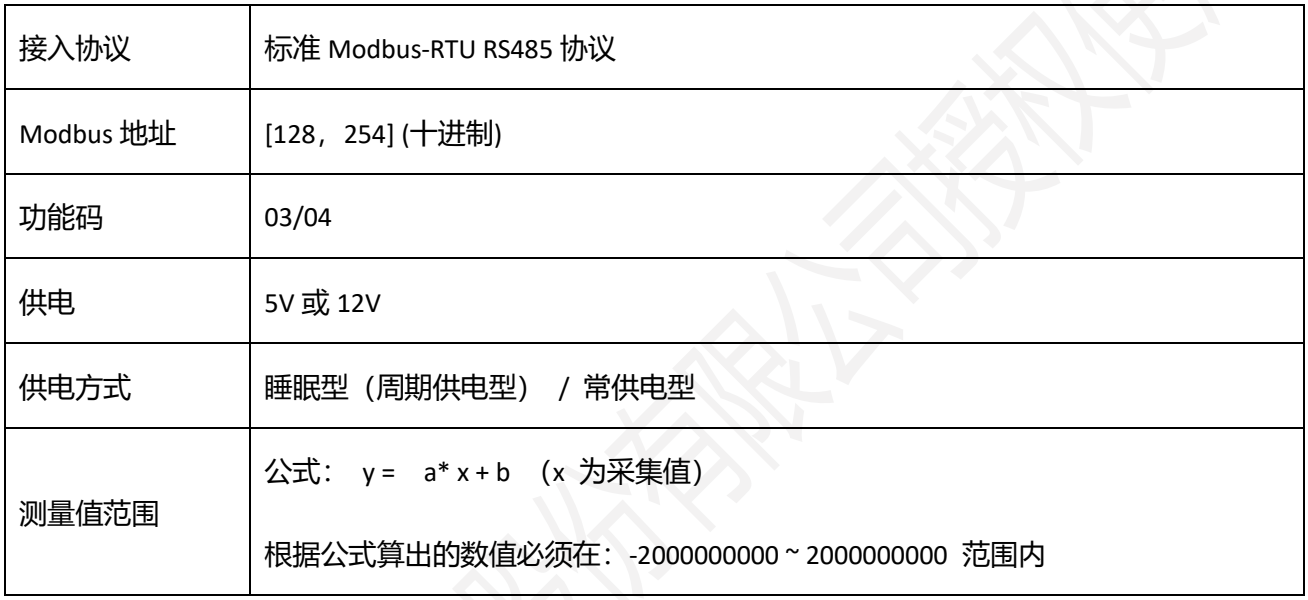

#### <span id="page-25-2"></span>**6.1.2 内建支持传感器**

数据采集器内置了 SenseCAP 系列传感器的配置信息, 可以在软件中选择是否使用(默认使用);

当接入 SenseCAP 传感器时, 用户无需配置, 即插即用。SenseCAP 传感器大多适用于工业级户外场景, 包含

可应用于农业、城市、工业等各种场景。

具体选购参数,可联系销售或访问官网:[www.seeedstudio.com.cn](http://www.seeedstudio.com.cn/)

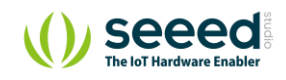

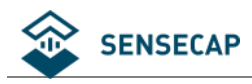

### <span id="page-26-0"></span>**用户自定义传感器示例:添加土壤温湿度传感器**

#### <span id="page-26-1"></span>**6.2.1 准备**

准备传感器: 土壤温湿度传感器, 供电 5V, Modbus 地址配置为 128。

**焊接插头:**按照线序将传感器焊接上航空插头。

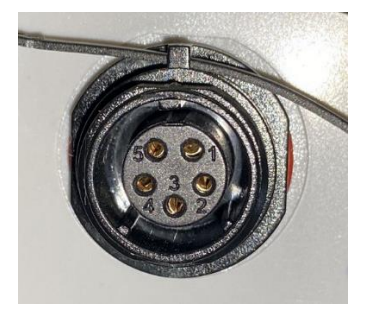

外接第三方传感器,需要用户按照以下线序,自行焊接航空插头(插头可联系我司购买):

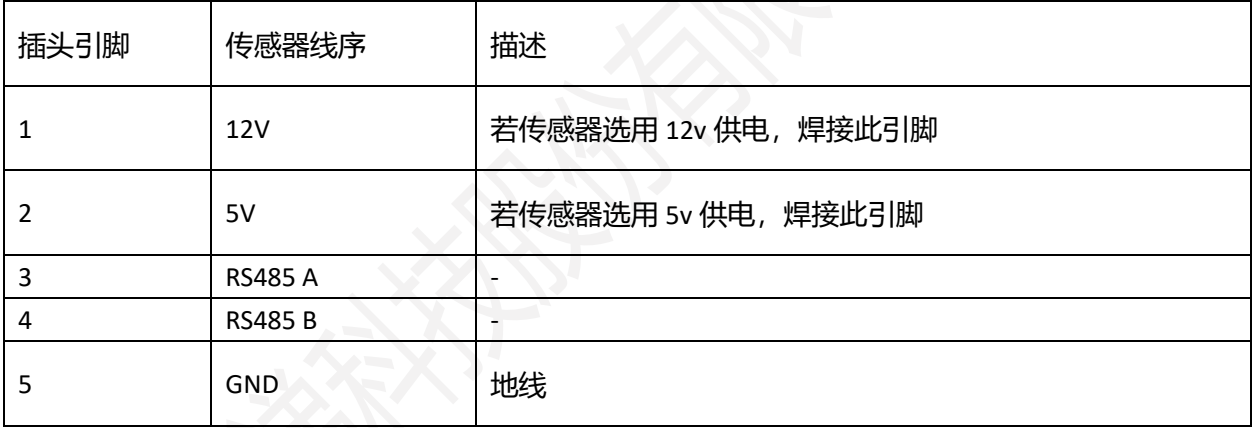

**接线:**将传感器插入数据采集器的 1~4 任意端口。

### <span id="page-26-2"></span>**6.2.2 配置传感器基本信息**

(1) 点击"+",添加新的传感器。

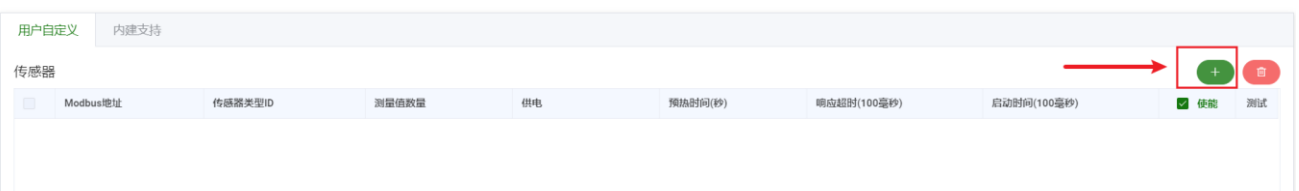

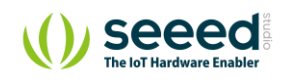

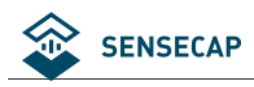

#### (2) 配置传感器的基本信息:

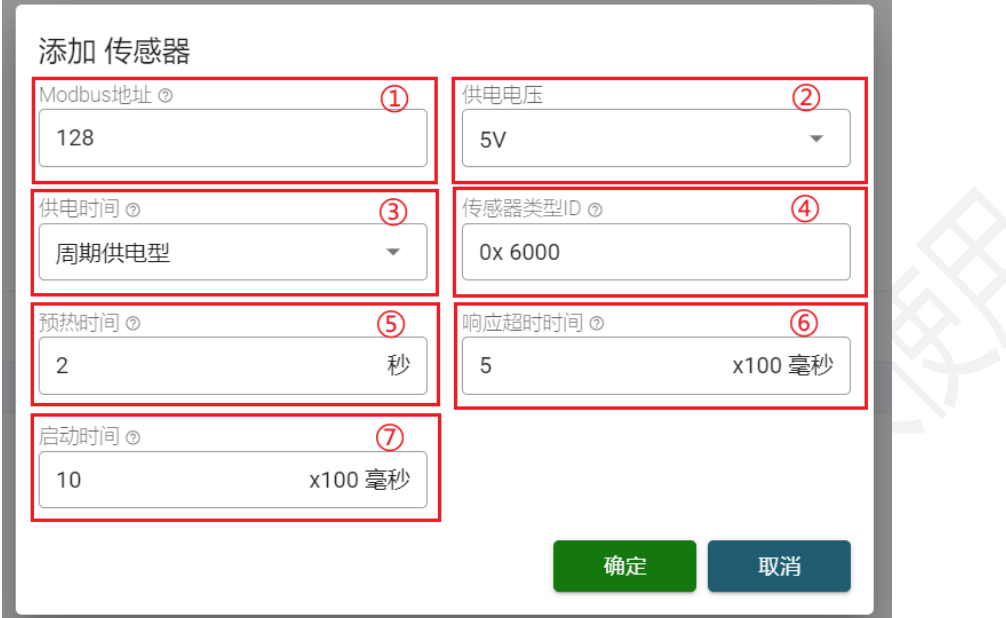

- ① Modbus 地址:用户自定义的传感器地址在[128, 254]范围内。土壤温湿度已经配置为 128, 因此输入 128。
- (2) 供电电压: 数据采集器支持 12V 和 5V 供电两种选择。土壤温湿度支持 5V 供电, 因此选择 5V。
- ③ 供电时间:周期供电型,在采集器进入休眠时会切断供电电源,当下一次唤醒时再次供电。

常电型,在采集器开机以后就会一直供电,无论采集器是否休眠。

土壤温湿度传感器无需常供电,因此选择"周期性供电"。

**注意:**通常设备都采用"周期供电型",部分特殊传感器,如雨量、蒸发量等传感器必须选择常电型。 由于采集器的每个端口(共四个)可以支持接入同一个 Modbus 地址的传感器,但是采集器只 能接一个相同地址的常电型传感器。举例:如果有地址为 128 的土壤温湿度传感器(周期性供电),数 据采集器就能同时在每个端口接一个,共四个;如果有地址为 129 的二氧化碳传感器 (常电型), 就只 能接入一个该传感器,若需接入更多同类型传感器,则需修改传感器地址并在采集器增加配置信息。

④ 传感器类型 ID:识别传感器的唯一编码,为 Hex 类型,有效范围[0x6000, 0x6150]。此处将

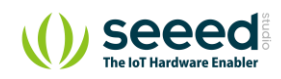

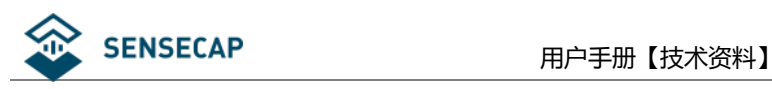

土壤温湿度传感器设置为 0x6000。

⑤ 预热时间:传感器从上电后到可以获取有效数据的时长,单位:秒。

⑥ 响应超时时间:数据采集器向传感器发起读数据请求后,等待响应的超时时间,若超过此 时间,重发命令;单位:100 毫秒。

⑦ 启动时间:传感器从上电后到可进行 Modbus 通讯的时长,单位:100 毫秒。

#### <span id="page-28-0"></span>**6.2.3 配置测量值信息**

#### (1) 在测量值列表点击 "+":

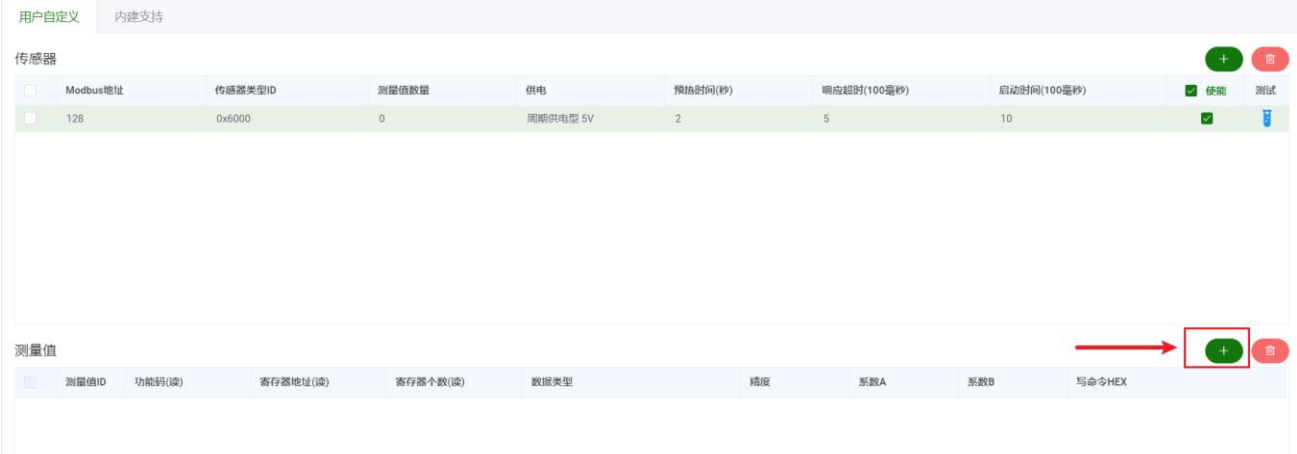

#### (2) 配置测量值信息:

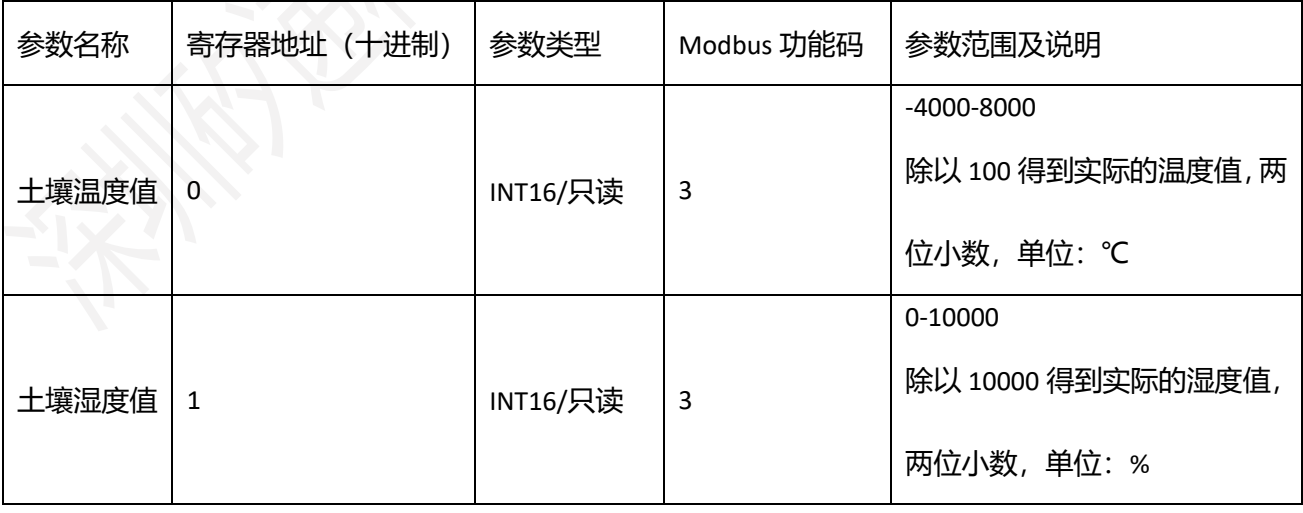

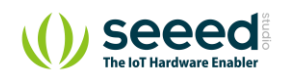

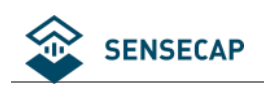

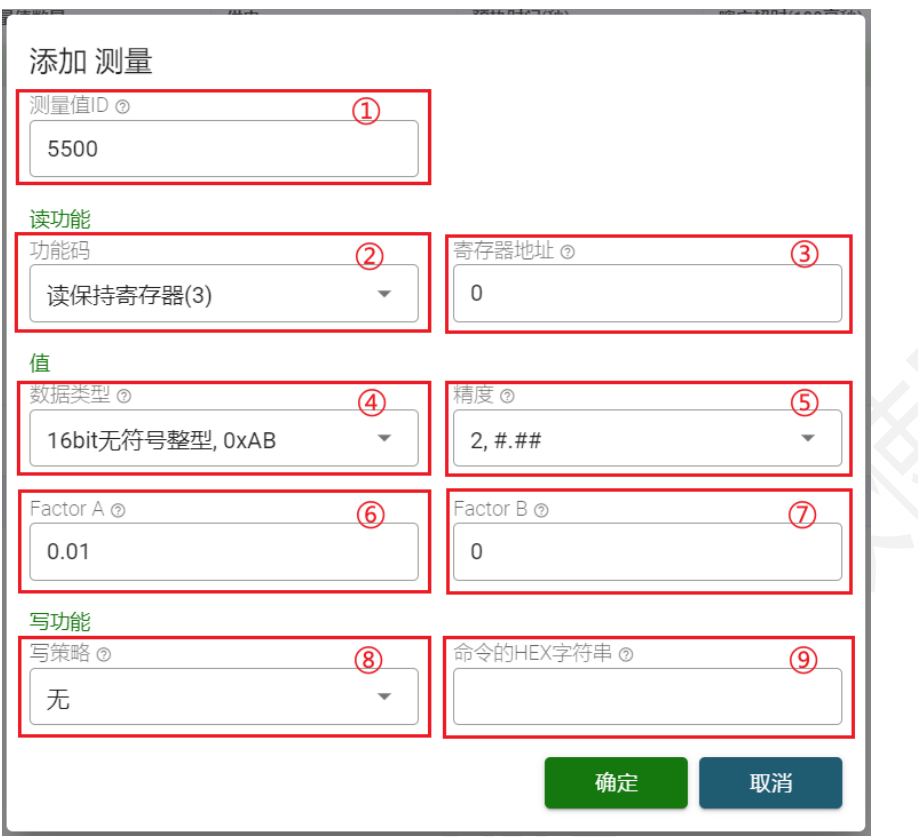

- ① 测量值 ID:传感器自定义测量值的唯一 ID,该值为整数,范围在[5500, 5999]和[4097, 4099]。如设 置土壤温度的测量值 ID 为 5500, 即 5500 代表土壤温度值。
- (2) 功能码: Modbus 功能码, 支持 03 和 04 功能码。
- ③ 寄存器地址:测量值在传感器中的寄存器地址,该值为整数。如土壤温度值得寄存器地址为 0。
- ④ 数据类型:数据类型决定了从传感器读取的寄存器个数以及数据应该如何解析值。如土壤温湿度为 INT16,则选择"16bit 有符号整型,0xAB"。
- ⑤ 精度:采集值的小数位个数,仅影响数值输出格式,和解析无关。
- ⑥ Factor A:数据将以公式 Ax + B 的格式进行解析,A 和 B 均为单精度浮点的系数,x 为测量值。 如从温度寄存器读出的值为 2555, 实际值为 2555/100=25.55℃; 则 A 设置为 0.01, B 设置为 0, 根 据公式 Ax + B, 实际值= (0.01 \* 2555 + 0) = 25.55℃
- ⑦ Factor B:数据将以公式 Ax + B 的格式进行解析,类型为单精度浮点数。
- ⑧ 写策略:如雨量等特殊类型需要在特定时间点执行写操作:读后清零或在日期变化后(每天 00:00)

第 30 页 共 49 页

©2008-2020 Seeed Technology Co., Ltd. All rights reserved. ww[w.seeedstudio.com.cn](http://www.seeed.cc/)

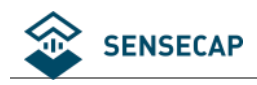

执行。

⑨ 命令的 HEX 字符串:确定好写入策略后,填入需要执行的写入命令,该命令为 Modbus 的 HEX 命令

字符串, 即"功能码+数据", 例如"06 00 00 00 00", 最长支持 10 字节的命令。

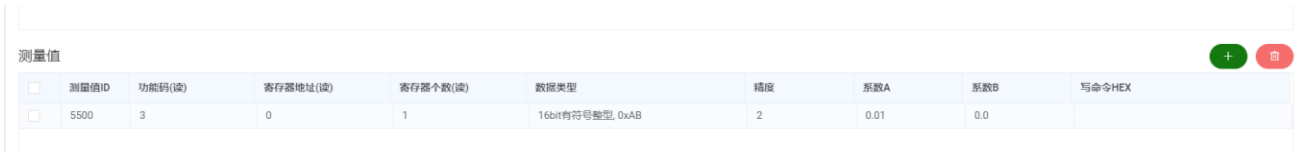

按照以上方法,添加土壤湿度值,且设置测量值 ID 为 5501:

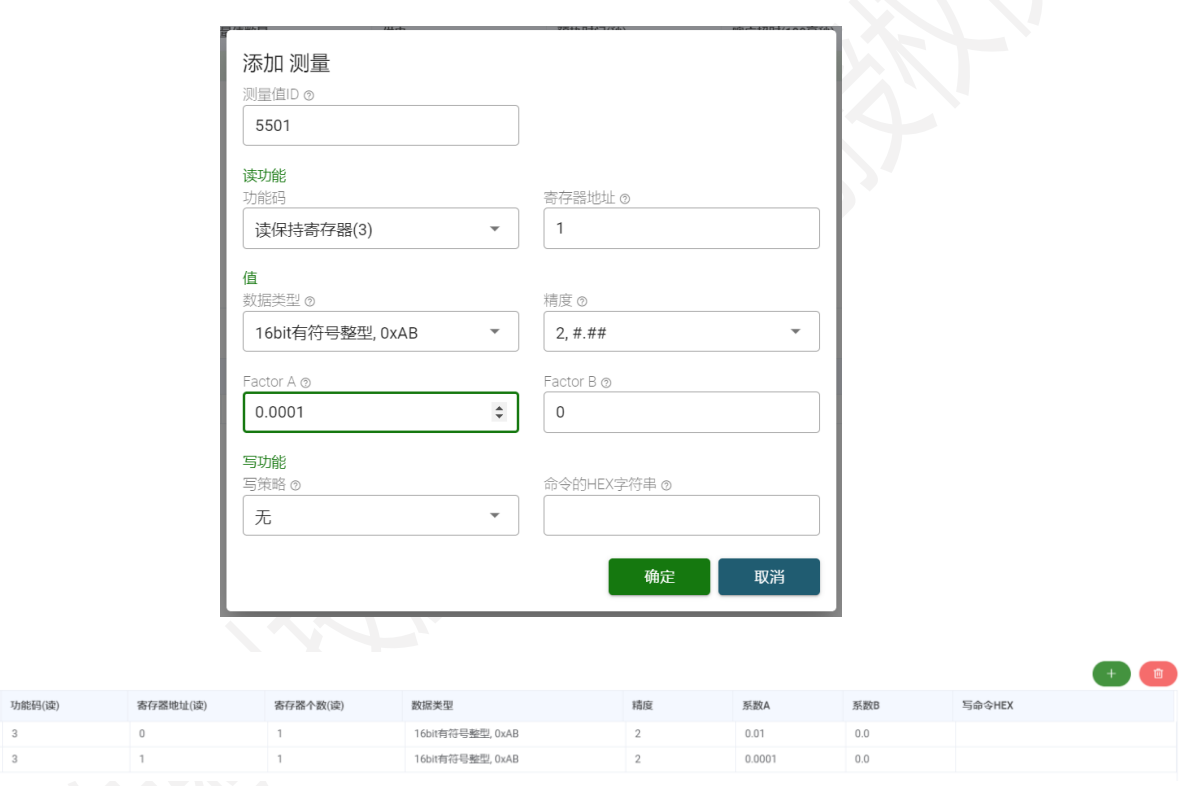

**注意:**在配置完参数后,一定要点击"写入"。

### <span id="page-30-0"></span>**6.2.4 传感器测试**

测量值

测量值ID 5500 5501

**提示:**在配置完参数后,确保传感器在上电前已经连接到设备端口,若未连接,请关闭电源后连接传感 器,再重新进入"传感器配置"界面。

点击测试按钮,可见测试结果:5500(土壤温度值)=24.79,5501(土壤湿度)=0.00,读数正常。若测试异

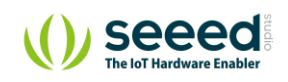

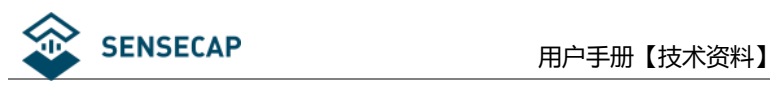

#### 常,请查阅手册最后章节,参考异常分析处理。

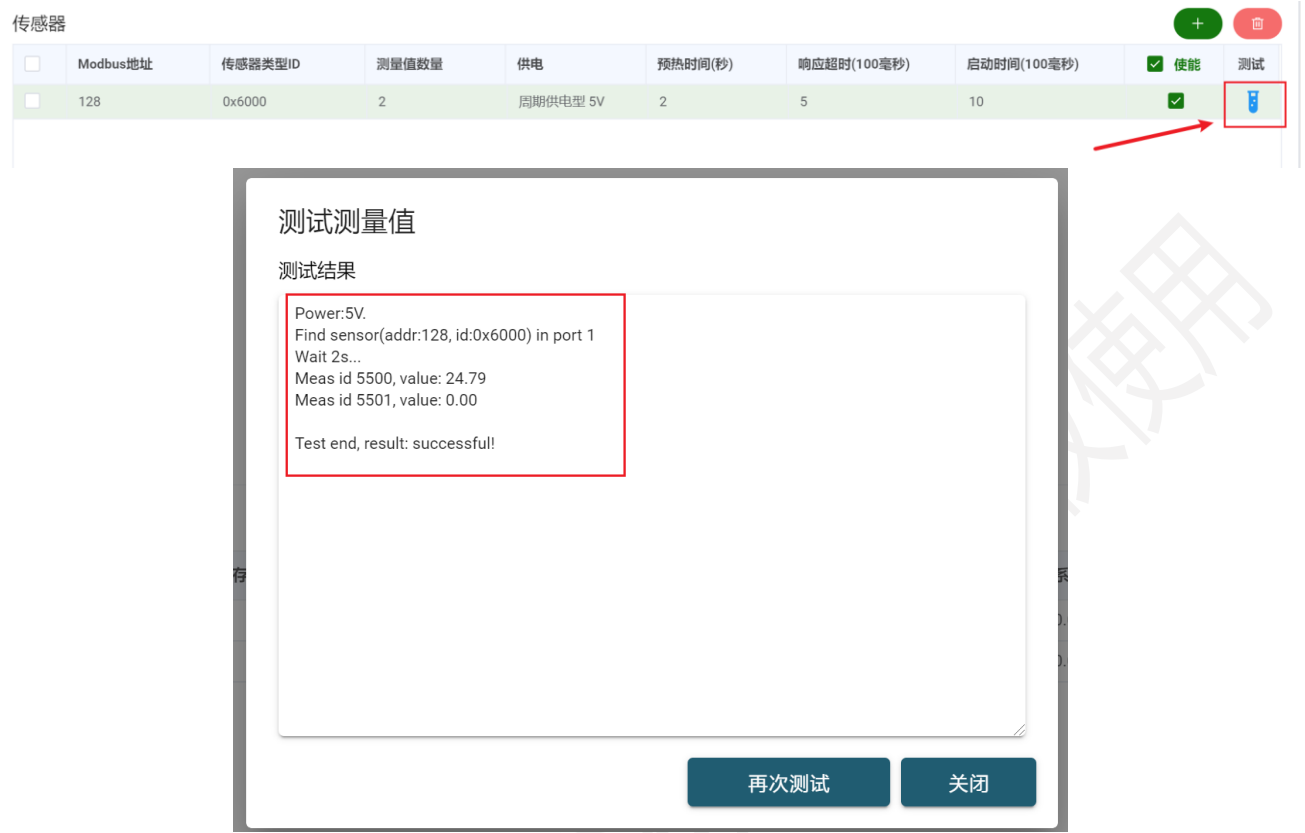

### <span id="page-31-0"></span>**6.2.5 确认数据上传服务器**

当在软件测试通过以后,就将采集器关机,同时关闭"传感器配置界面"。

(1) 取消勾选"设备启动后自动进入配置模式"。

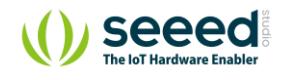

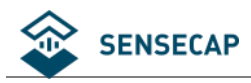

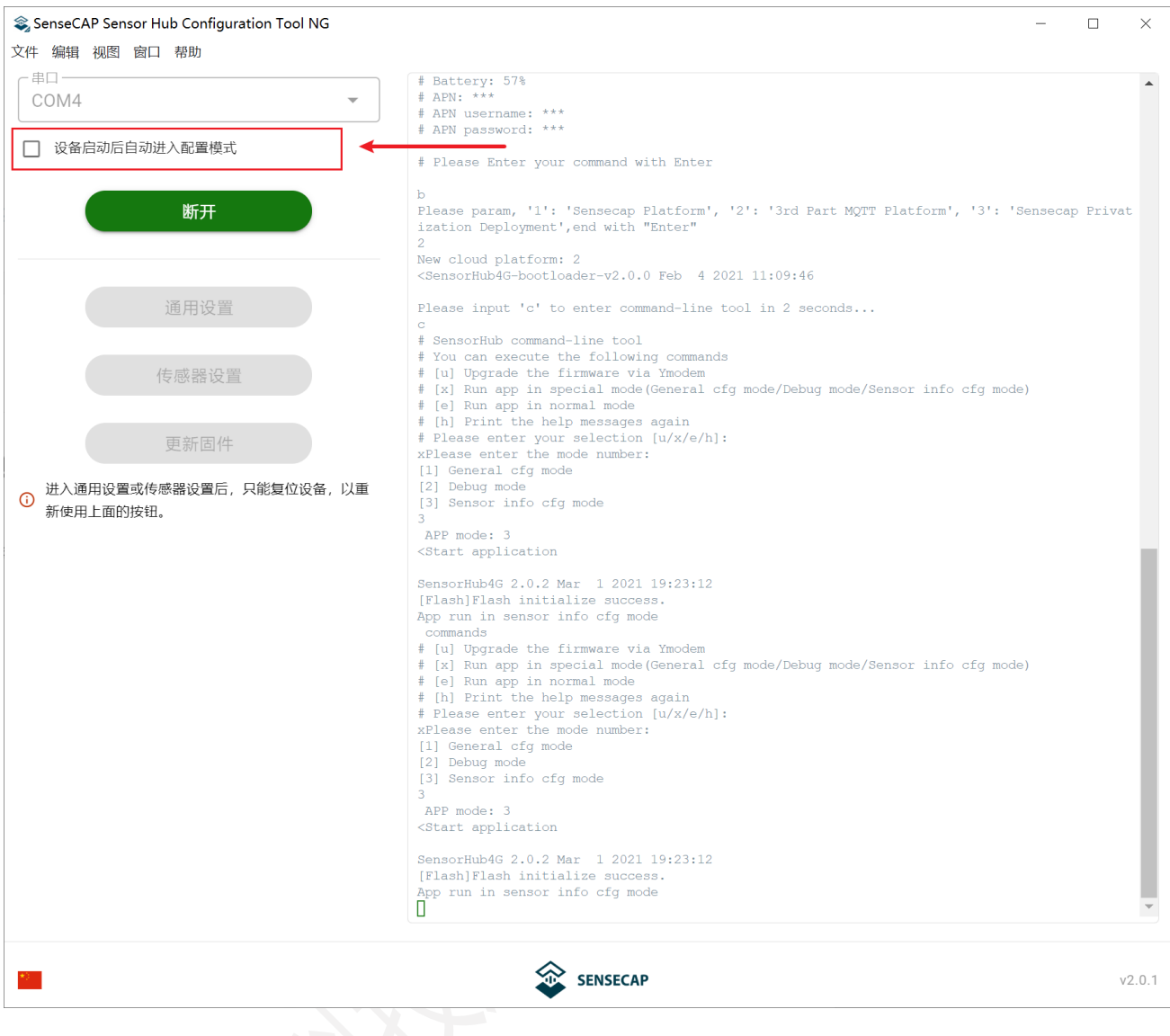

(2) 点击"断开",然后再点击"连接"。将采集器重新开机,此时设备会进入工作模式。在主界面的

右边打印区能看到实时运行日志。

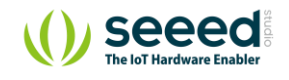

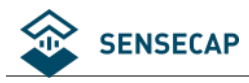

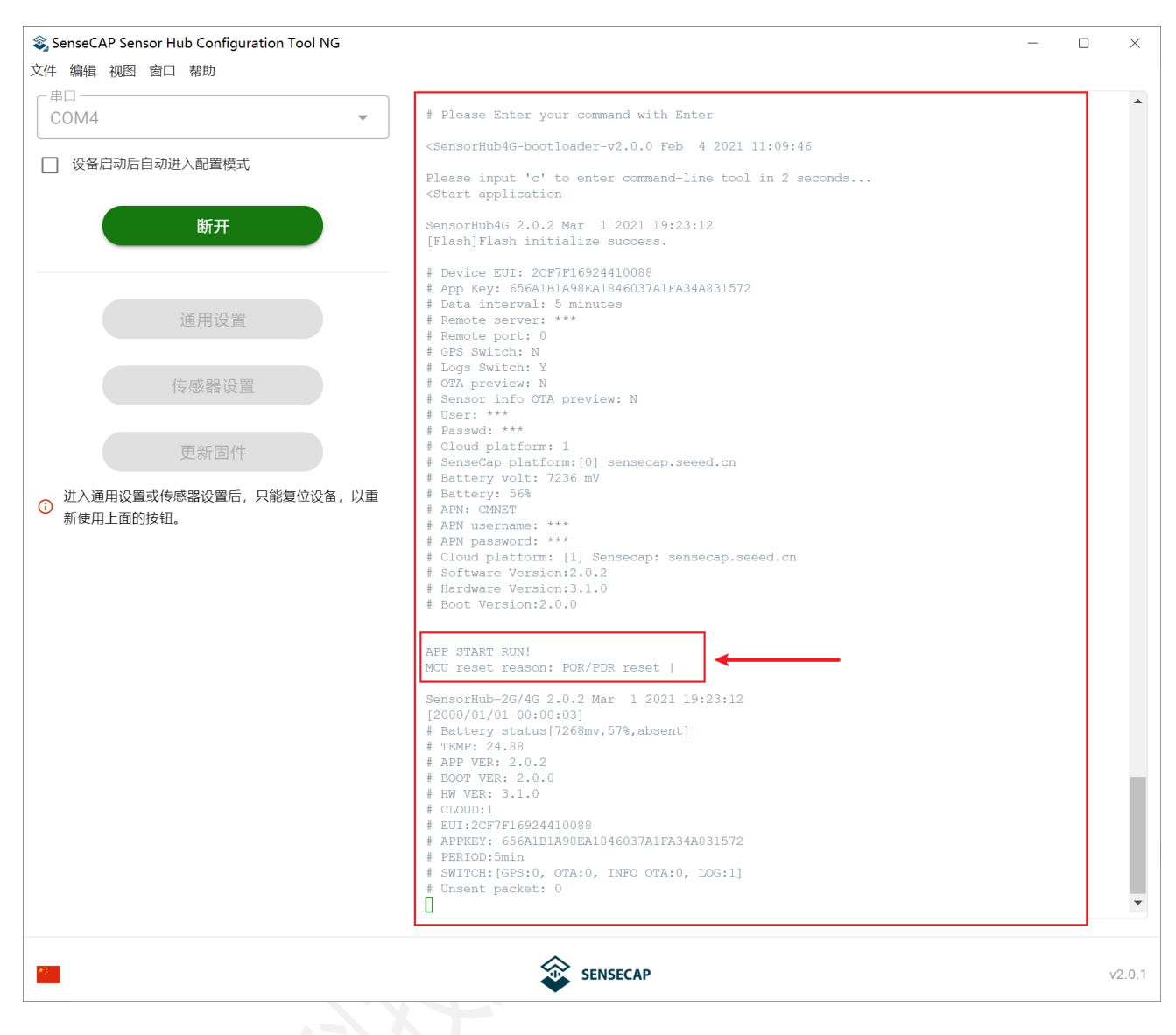

经过一段时间运行,最后可见数据的实际采集值以及发送成功的提示。

关于详细日志的解释,可以查看后续章节:日志解析。

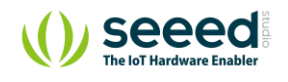

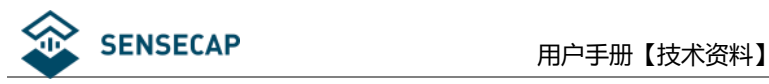

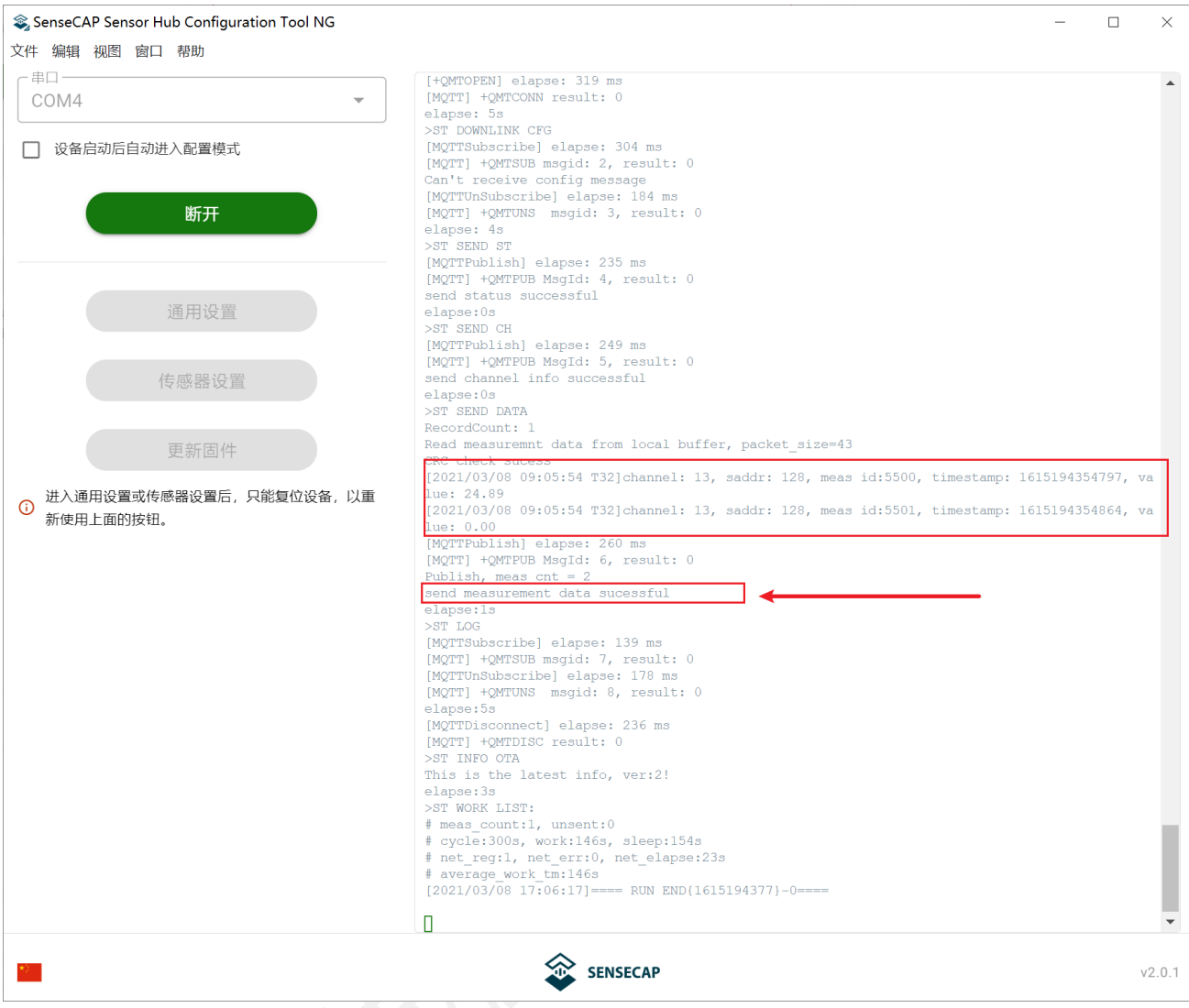

#### 最后可在 SenseCAP 云平台或用户服务器后台查看数据,确认数据正确上传。

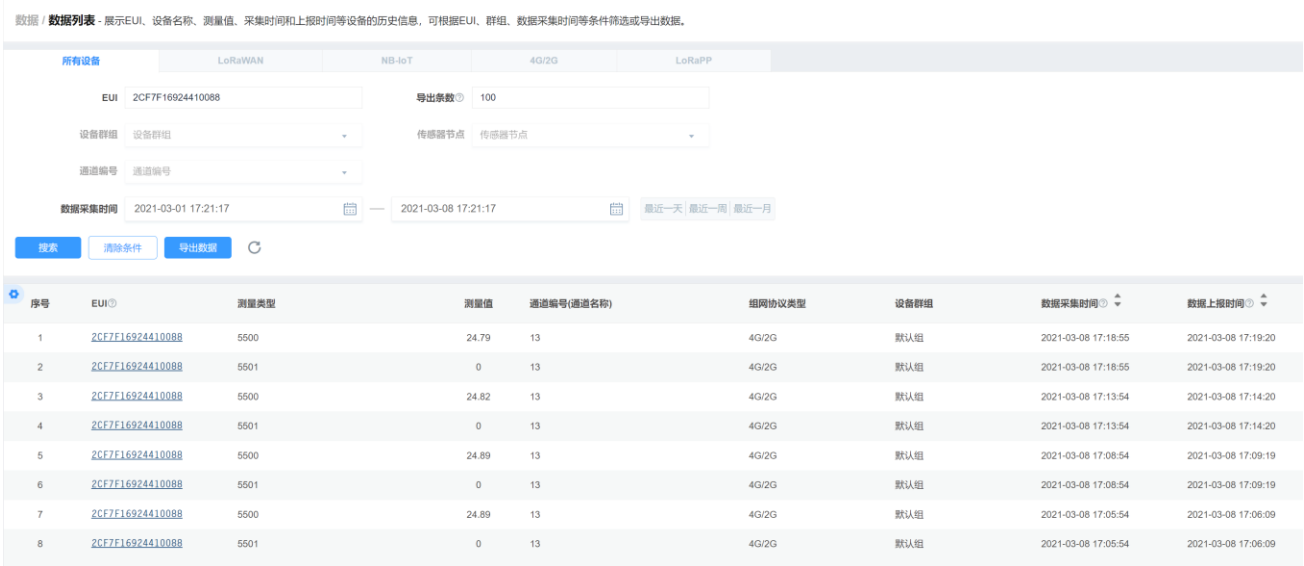

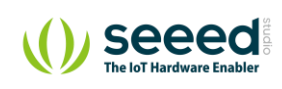

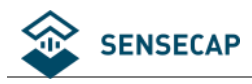

### <span id="page-35-0"></span>**在 SenseCAP 云平台添加自定义测量值和传感器**

上面在数据采集器中定义了传感器的测量值 ID 以及传感器类型 ID, 为了便于用户做数据展示及管理, 云平 台支持添加自定义测量值和传感器。

### <span id="page-35-1"></span>**6.3.1 添加测量类型**

(1) 进入云平台后,在左边功能栏中点击"测量类型",然后点击"+测量类型"

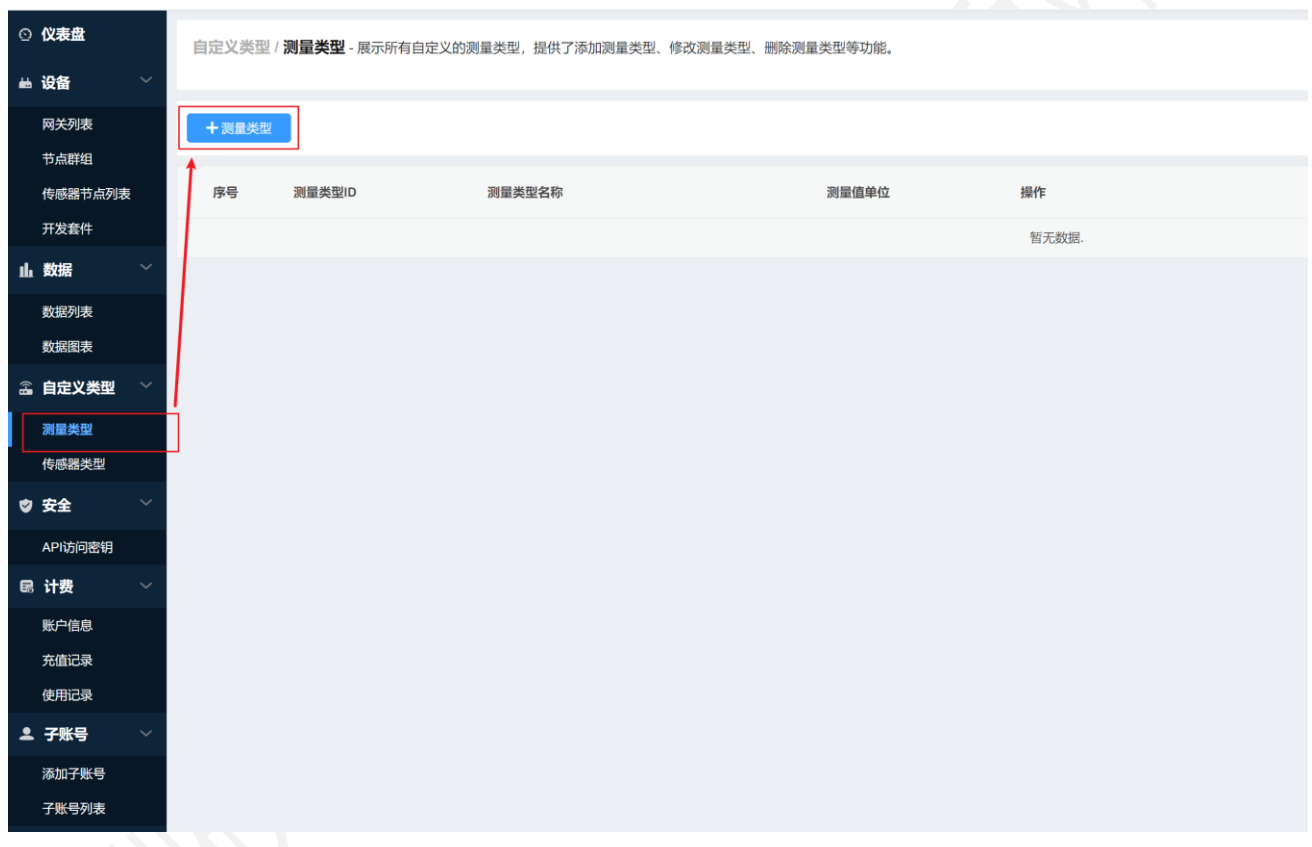

(2) 以土壤温度为例,土壤温度测量值 ID 为 5500,单位℃

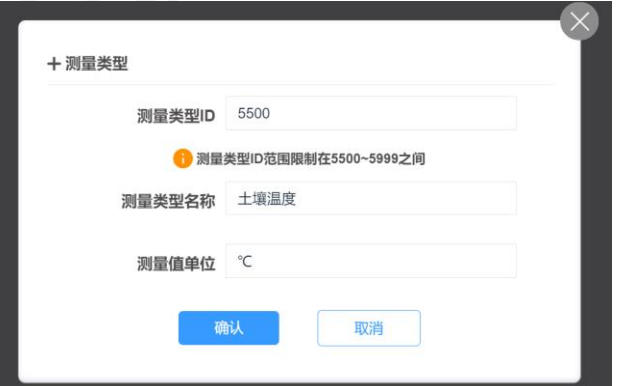

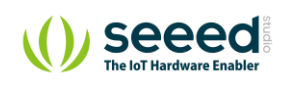

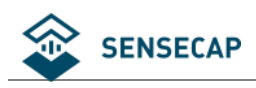

土壤湿度的测量值 ID 为 5501,单位%:

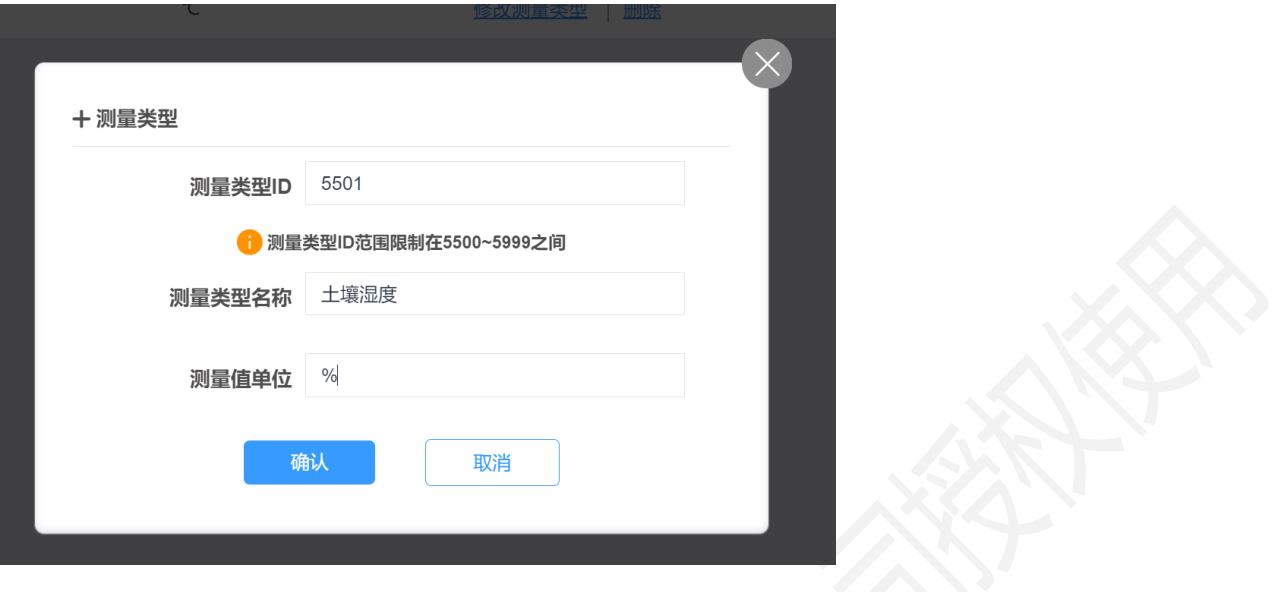

#### (3) 完成测量值添加。

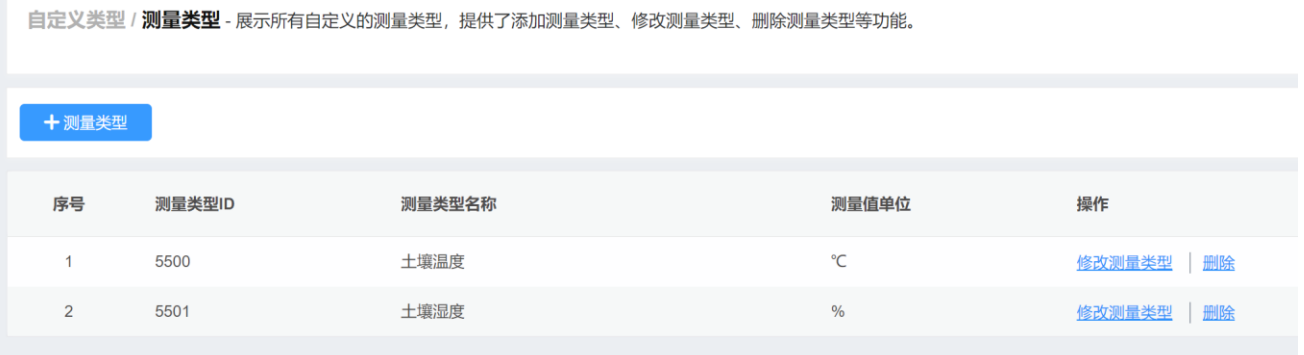

#### <span id="page-36-0"></span>**6.3.2 添加传感器类型 ID**

(1) 选择"+传感器类型",并选择刚刚添加的测量值。

土壤温湿度的传感器 ID 定义为 6000, 测量值是土壤温度 5500, 土壤湿度 5501;

填入传感器类型 ID: 6000, 然后在列表选择测量值 (可多选) 。

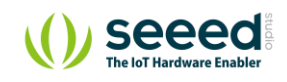

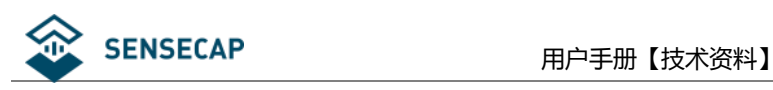

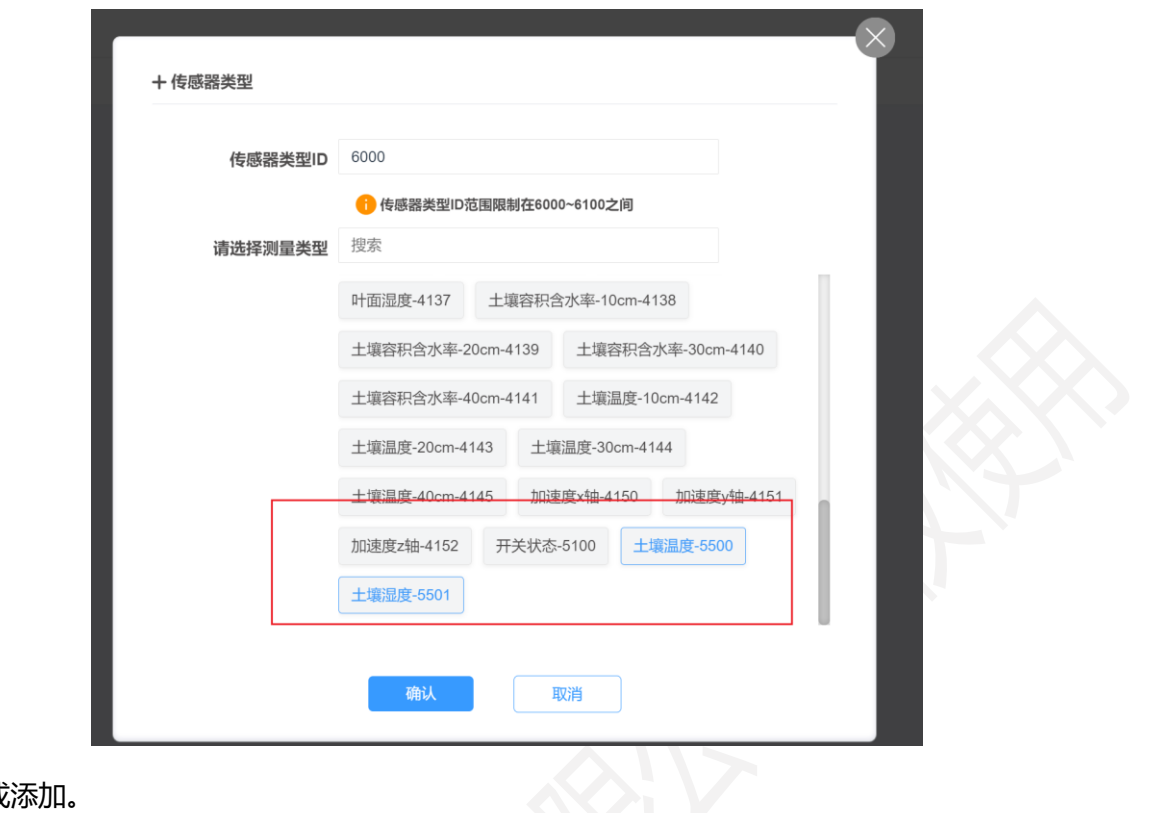

#### (2) 完成

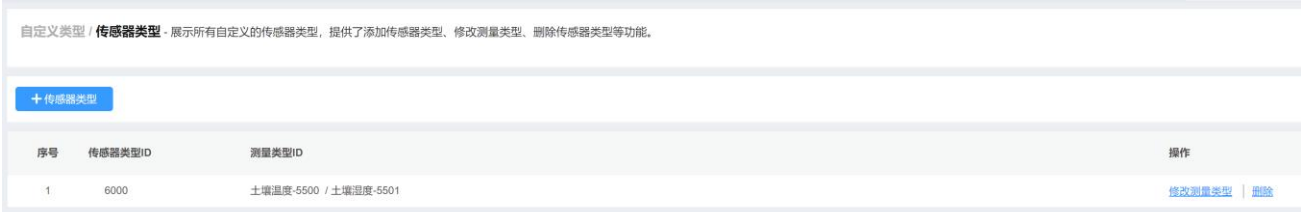

#### 在数据列表中可见,数据的测量类型、单位等已经显示为添加的自定义类型。

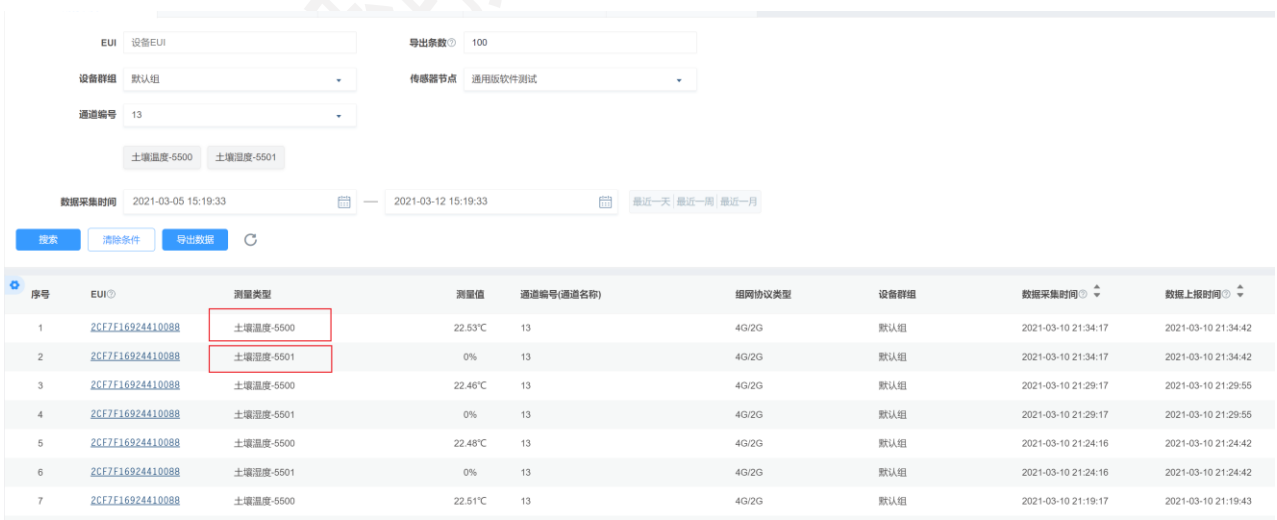

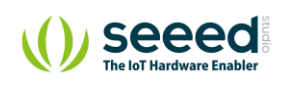

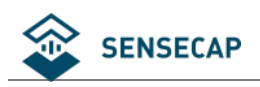

# <span id="page-38-0"></span>**7. 故障排除和日志解析**

### <span id="page-38-1"></span>**常见异常诊断**

#### <span id="page-38-2"></span>**7.1.1 通道状态异常**

通道的正常或异常,是用于描述 RS485 物理链路是否正常。也就是:

(1)当某个传感器所有测量值出现通信超时,则通道设置为异常;

(2) 当某个传感器至少有一个测量值可以通讯(无论传感器返回的时错误码还是数据,都认为能通讯),

则通道状态为正常。

#### <span id="page-38-3"></span>**7.1.2 在测试传感器时,报错:No sensor found. Is the sensor connected**

检查主要有考虑从以下几个方向:

- 确认传感器连接到采集器四个端口的其中一个;
- 确认传感器接线的线序 (正负极/RS485 A、B) 是否正确;
- 确保传感器 Modbus 地址与在"传感器配置"中设置的地址是一致的;
- 确认传感器供电类型配置是否正确;
- 确保预热时间、启动时间和响应超时时间能满足传感器要求;
- ⚫ 检查测量值的功能码和寄存器是配置正确的;

#### <span id="page-38-4"></span>**7.1.3 在测试传感器时,报错:[ERROR] rs485 err code: XX XX**

对于有些传感器需要一定的预热时间, 若没等待预热时间主动去通信的话,传感器将会返回功能码错

误码。

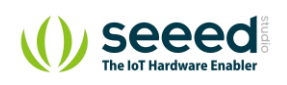

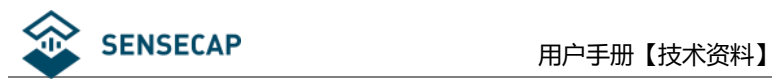

在测试传感器时,首先是检测传感器存不存在, 而检测传感器存不存在只需要等待启动时间,而不需 要等待预热时间。如传感器启动时间 1s, 预热时间需要 5 分钟,采集器给传感器上电之后,只等 1s 就去 通信,这样的话就会就会收到功能码错误。窗口就会出现[ERROR] rs485 err code,而采集数据时, 就会等待 预热时间再通信, 确保能获取到数据。

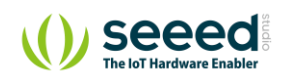

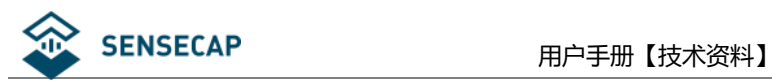

### <span id="page-40-0"></span>**日志解析**

#### 用户可以通过上位机软件在采集器的工作模式下查看日志。

当设备出现异常时,可以通过日志进行诊断。

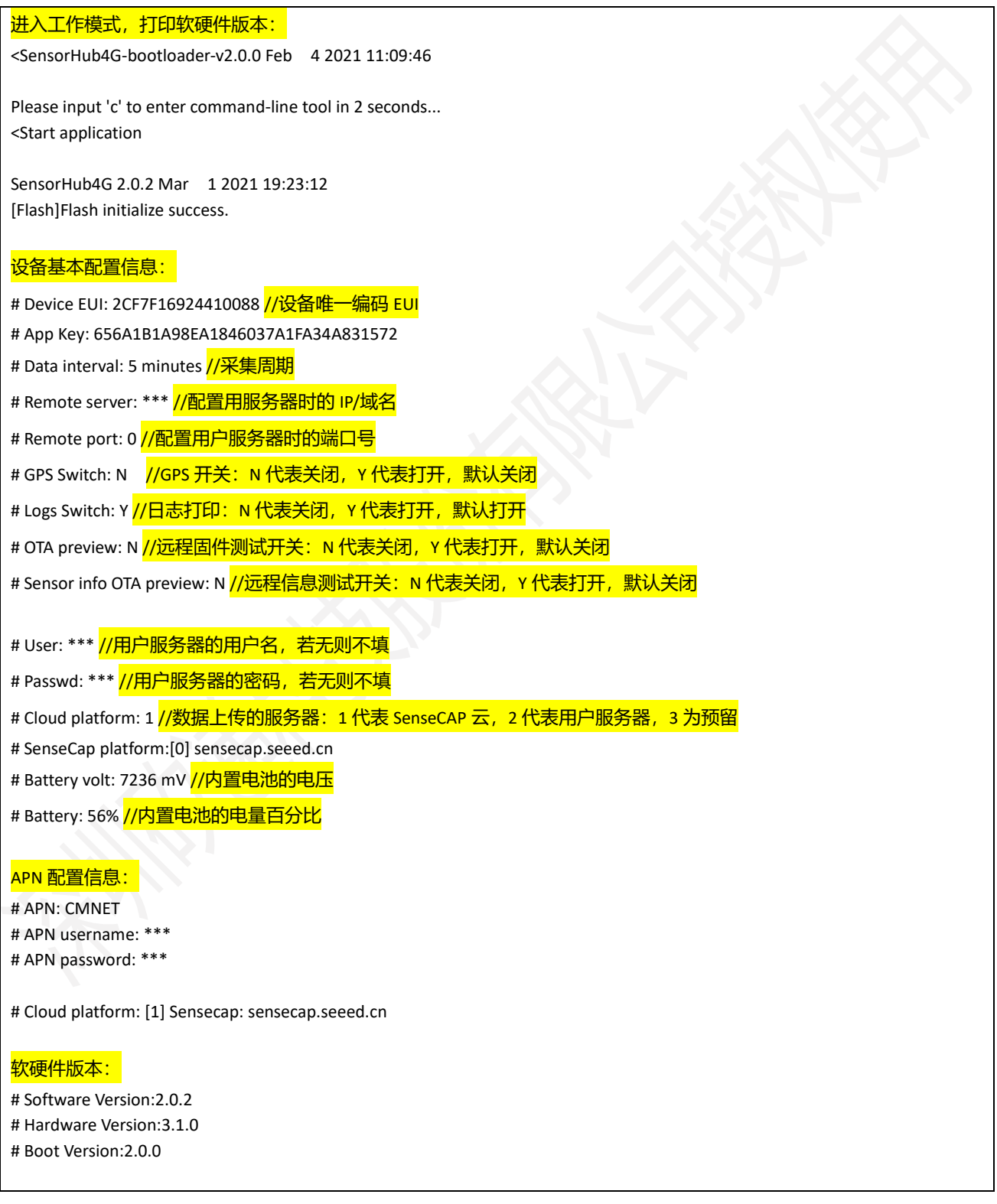

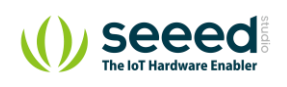

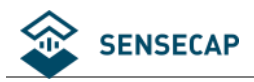

#### 应用程序开始运行

APP START RUN! MCU reset reason: POR/PDR reset |

SensorHub-2G/4G 2.0.2 Mar 1 2021 19:23:12 [2000/01/01 00:00:03] # Battery status[7268mv,57%,absent] # TEMP: 24.88 # APP VER: 2.0.2 # BOOT VER: 2.0.0 # HW VER: 3.1.0 # CLOUD:1 # EUI:2CF7F16924410088 # APPKEY: 656A1B1A98EA1846037A1FA34A831572 # PERIOD:5min # SWITCH:[GPS:0, OTA:0, INFO OTA:0, LOG:1] # Unsent packet: 0 Detect net module...Detected EC25 module elsepse: 12s. register network ok,elsepse: 14s. //联网成功

[2021/03/08 17:04:07]

syn time successful //同步时间成功

#### 检查传感器信息列表

[2021/03/08 17:04:07]Check that the sensor infor is up to date...

This is the latest info, ver:2!

=================================

sinfo list: total:36 => [1,2,3,4,5,6,7,8,9,10,12,13,14,15,16,17,18,19,20,21,22,24,25,26,27,28,29,30,31,32,33,34,35,36,37,128,] En list: total:36 => [1,2,3,4,5,6,7,8,9,10,12,13,14,15,16,17,18,19,20,21,22,24,25,26,27,28,29,30,31,32,33,34,35,36,37,128,]

扫描数据采集器的通道信息:

Scan port: 1 //通道 1, 对应采集器的 1 号通道

[!Find]RS485 device addr: 128 in port1  $\frac{\prime}{\sqrt{2}}$  Modbus 地址为 128 的传感器在通道 1

[!New]Save new sensor addr: 128 to channel 13 //存储 Modbus 地址为 128 的传感器在通道 13

```
===================================
```
Scan port: 2

=================================

Scan port: 3

=================================

Scan port: 4

#### 常供电型传感器信息:

5V UPS num:0, 12V UPS num:0, list: port1 UPS power: port2 UPS power: port3 UPS power: port4 UPS power:

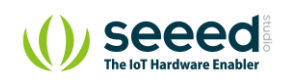

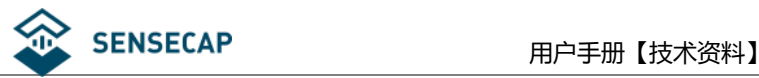

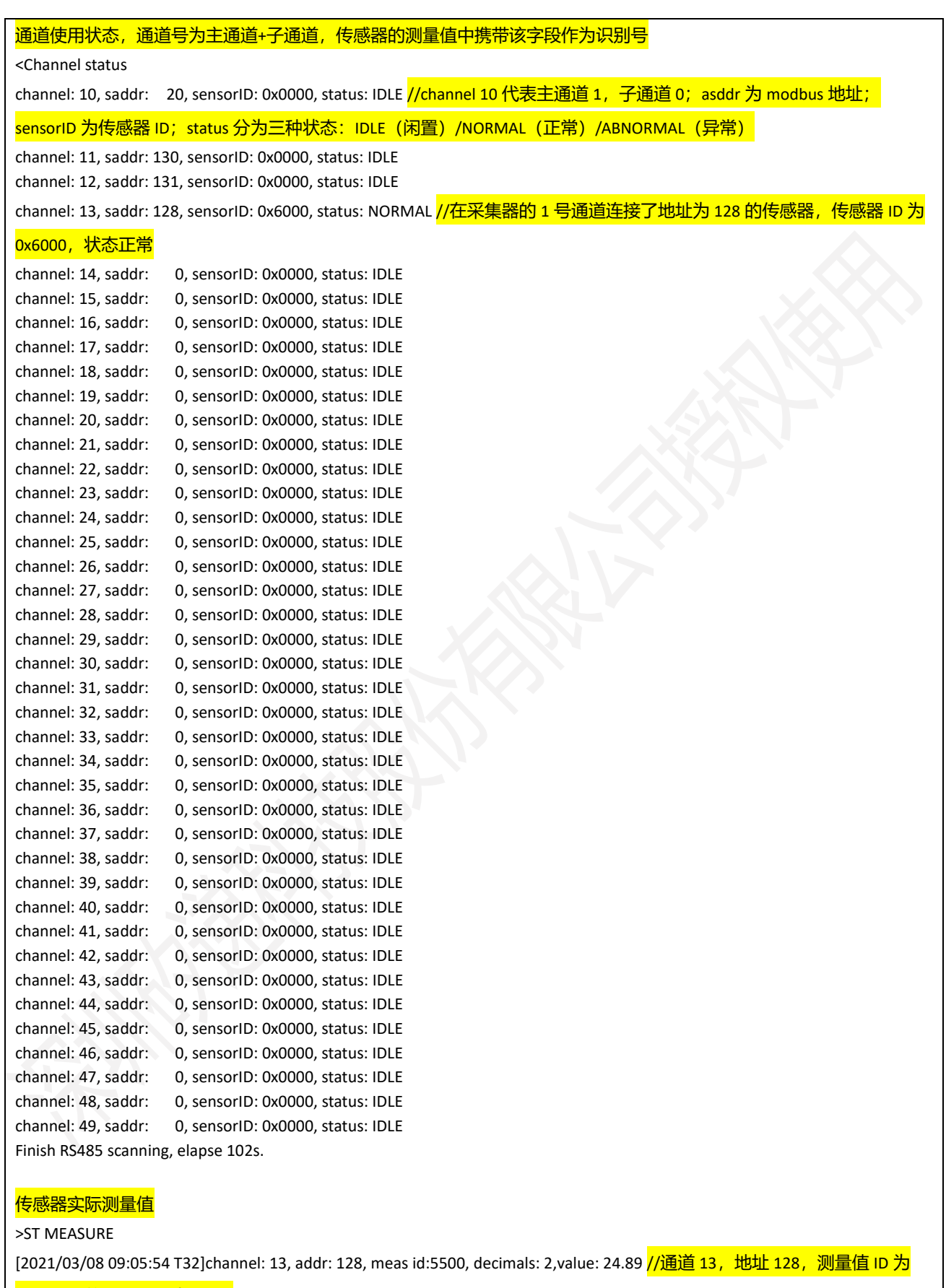

5500, 两位小数, 值为 24.89

[2021/03/08 09:05:54 T32]channel: 13, addr: 128, meas id:5501, decimals: 2,value: 0.00

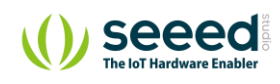

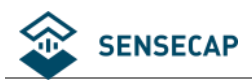

ch: 13, st:normal, timeout:0, abnormal:0, data:valid elapse:3s

#### 联网信息

>ST NETWORK ICCID: 89860403102090527718 //SIM 卡的 ICCID [2021/03/08 17:05:55] syn time sucessful net rssi: -51 //网络信号强度

network latency:92ms //网络延迟 >ST APP OTA OTA elapse: 4s

#### 和服务器通讯的日志信息

>ST CONNECT SERVER [2021/03/08 17:05:59]need get token server\_url: 39.108.230.236 server\_port: 1883 [MQTT] +QMTOPEN result: 0 [+QMTOPEN] elapse: 319 ms [MQTT] +QMTCONN result: 0 elapse: 5s >ST DOWNLINK CFG [MQTTSubscribe] elapse: 304 ms [MQTT] +QMTSUB msgid: 2, result: 0 Can't receive config message [MQTTUnSubscribe] elapse: 184 ms [MQTT] +QMTUNS msgid: 3, result: 0 elapse: 4s >ST SEND ST [MQTTPublish] elapse: 235 ms [MQTT] +QMTPUB MsgId: 4, result: 0 send status successful elapse:0s >ST SEND CH [MQTTPublish] elapse: 249 ms [MQTT] +QMTPUB MsgId: 5, result: 0 send channel info successful elapse:0s >ST SEND DATA RecordCount: 1 Read measuremnt data from local buffer, packet size=43 CRC check sucess [2021/03/08 09:05:54 T32]channel: 13, saddr: 128, meas id:5500, timestamp: 1615194354797, value: 24.89 [2021/03/08 09:05:54 T32]channel: 13, saddr: 128, meas id:5501, timestamp: 1615194354864, value: 0.00 [MQTTPublish] elapse: 260 ms [MQTT] +QMTPUB MsgId: 6, result: 0 Publish, meas cnt = 2 send measurement data successful //代表成功发送数据到服务器 elapse:1s >ST LOG [MQTTSubscribe] elapse: 139 ms

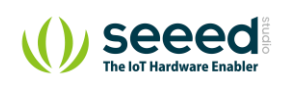

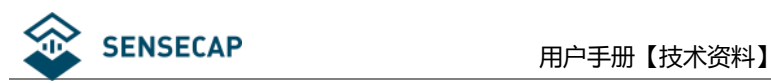

[MQTT] +QMTSUB msgid: 7, result: 0 [MQTTUnSubscribe] elapse: 178 ms [MQTT] +QMTUNS msgid: 8, result: 0 elapse:5s [MQTTDisconnect] elapse: 236 ms [MQTT] +QMTDISC result: 0 >ST INFO OTA This is the latest info, ver:2! elapse:3s >ST WORK LIST: # meas\_count:1, unsent:0 # cycle:300s, work:146s, sleep:154s # net\_reg:1, net\_err:0, net\_elapse:23s # average\_work\_tm:146s [2021/03/08 17:06:17]==== RUN END{1615194377}-0====

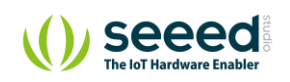

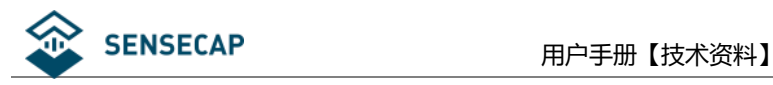

# <span id="page-45-0"></span>**8. 设备安装和使用注意事项**

### <span id="page-45-1"></span>**内置电池低温环境使用注意事项(必看)**

电池正常放电温度范围:-20℃ ~ 60℃

电池正常充电温度范围:0℃ ~ 45℃

需注意,如果数据采集器内置了锂电池,在使用太阳能或适配器供电的情况下:

1)环境温度如果持续低于零度,电池将保持充电停止,直至环境温度高于零度。

2)在停止充电期间,假如电池电量耗尽,设备无法依靠太阳能活适配器供电工作。需等待环境温度高于零

度,锂电池充电到安全使用电量,设备才能正常工作。

### <span id="page-45-2"></span>**传感器航空插头线序**

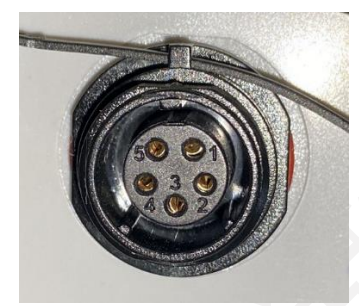

若外接第三方传感器,需要用户自行按照上述线序焊接航空插头(可联系我司购买)。RS485 传感器航空插

头接线(5PIN):

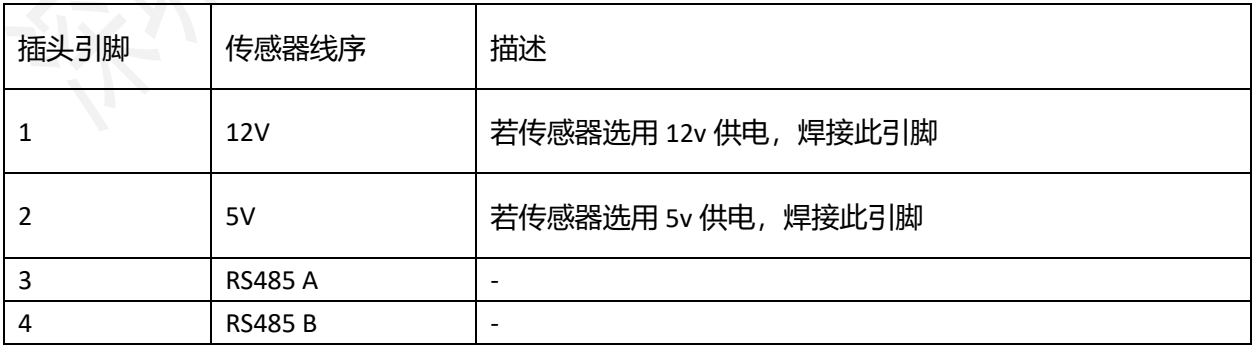

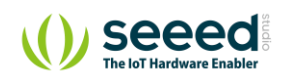

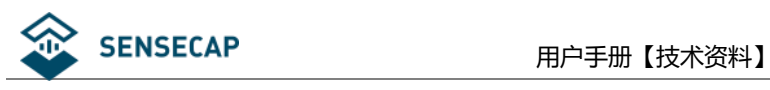

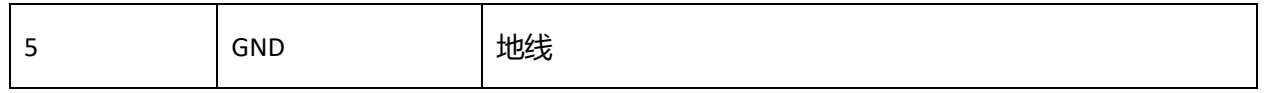

### <span id="page-46-0"></span>**安装示例-数据采集器**

(1) 在数据采集器背面安装铝件支架。

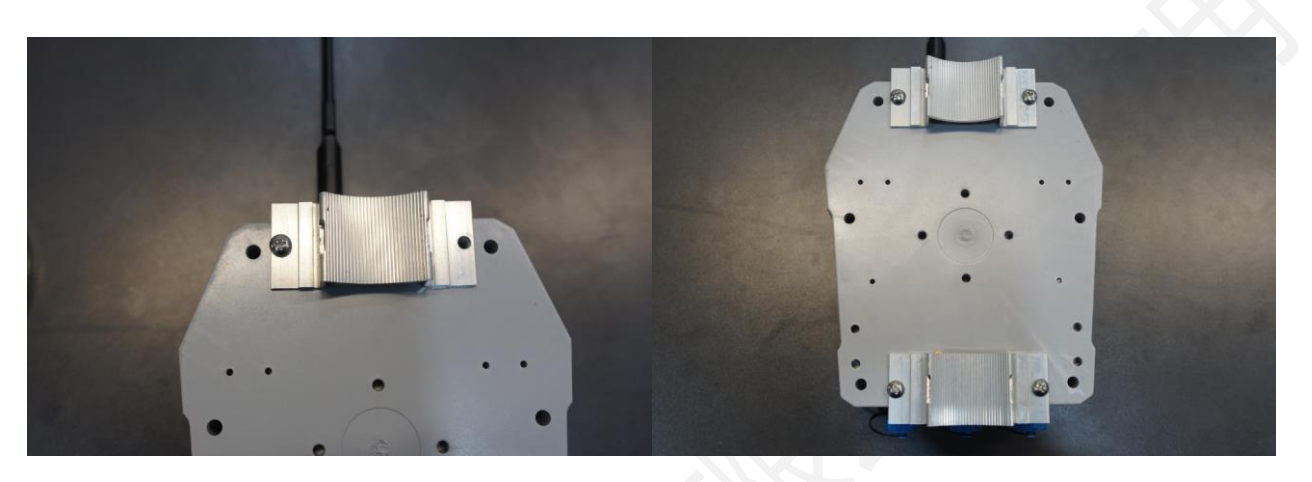

(2) 安装抱箍,并将采集器安装到立杆上。

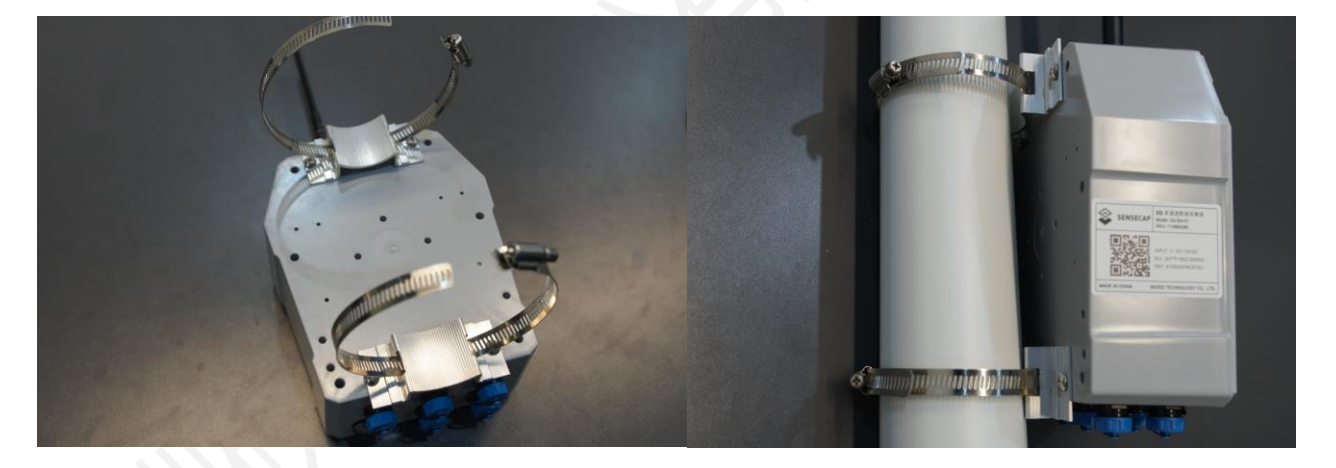

(3) 航空头对接时,将公头上**最宽的凹槽**对齐母头上**平口的位置**,然后插入并拧紧。

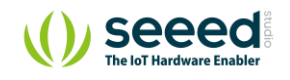

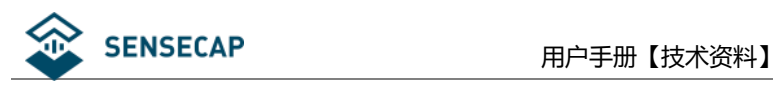

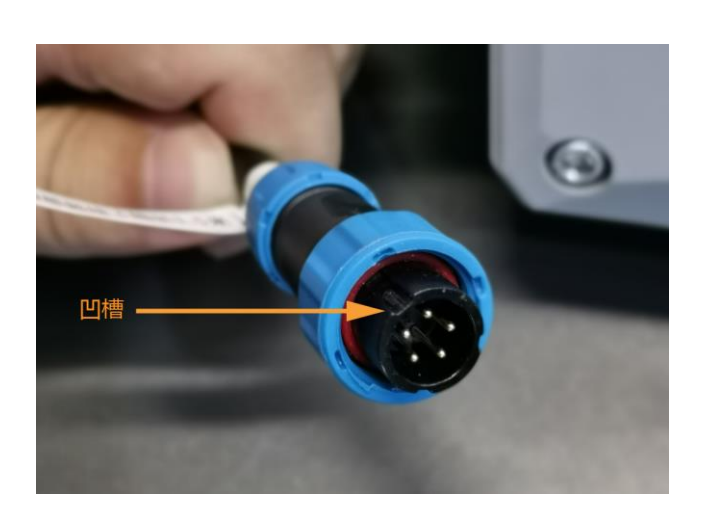

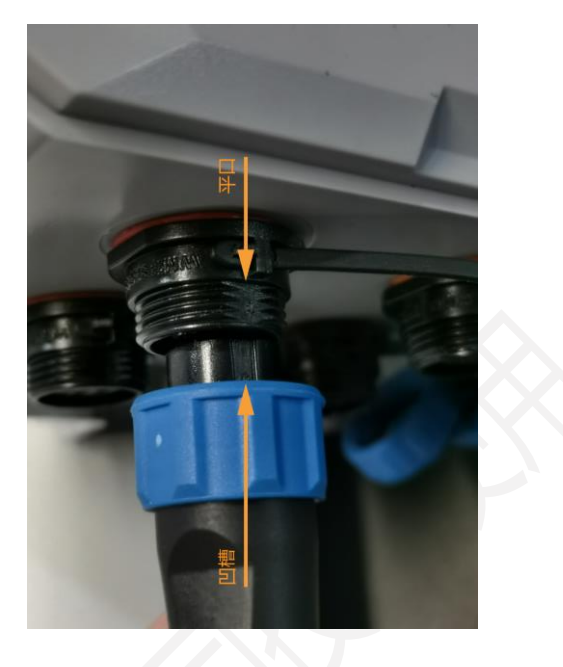

**注意:**若长期放于户外,推荐使用螺纹管保护暴露在外边的线缆,增加线缆的使用寿命。

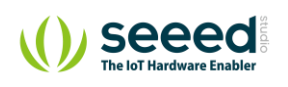

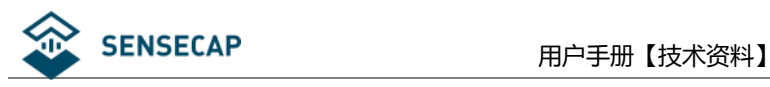

### <span id="page-48-0"></span>**安装示例-太阳能板**

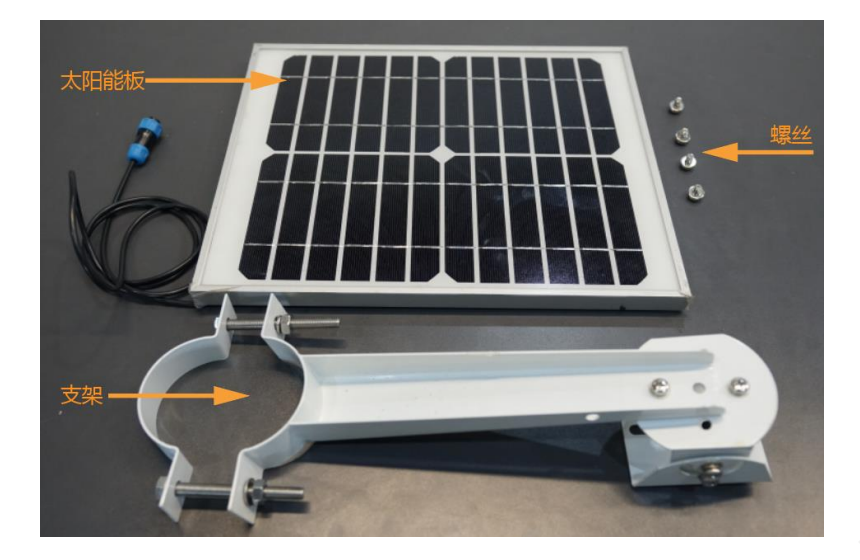

(1) 安装支架到太阳能板。

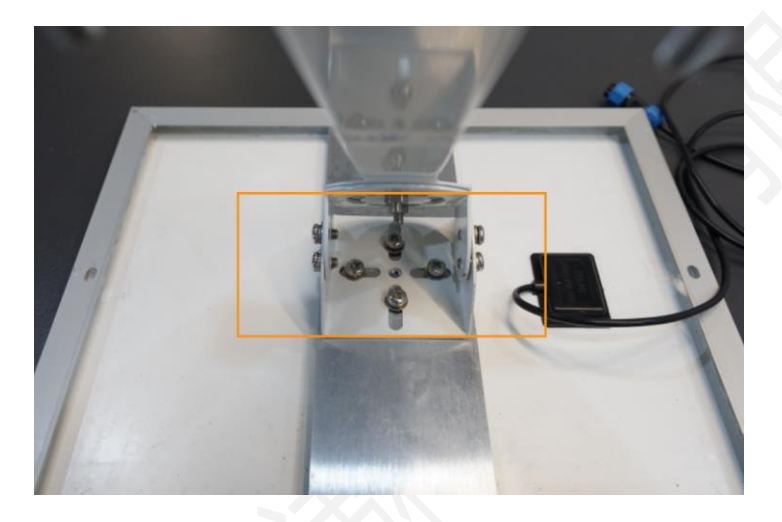

(2) 将太阳能板通过支架的 U 型箍安装到立杆(推荐立杆直径 76mm)。

#### **注意:**

- 1. 太阳能板需要朝向一天中阳光最充足的方向。
- 2. 太阳能板周围不要有遮挡物。
- 3. 数据采集器安装到太阳能板下方,可减少太阳直射对设备的影响,增长设备使用寿命。

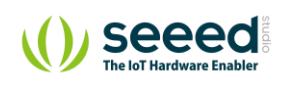